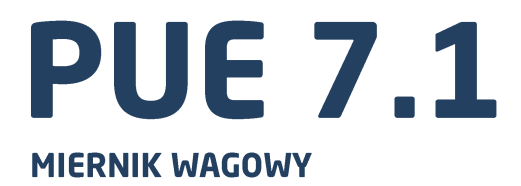

# **INSTRUKCJA OBSŁUGI**

ITKU-88-07-10-20-PL

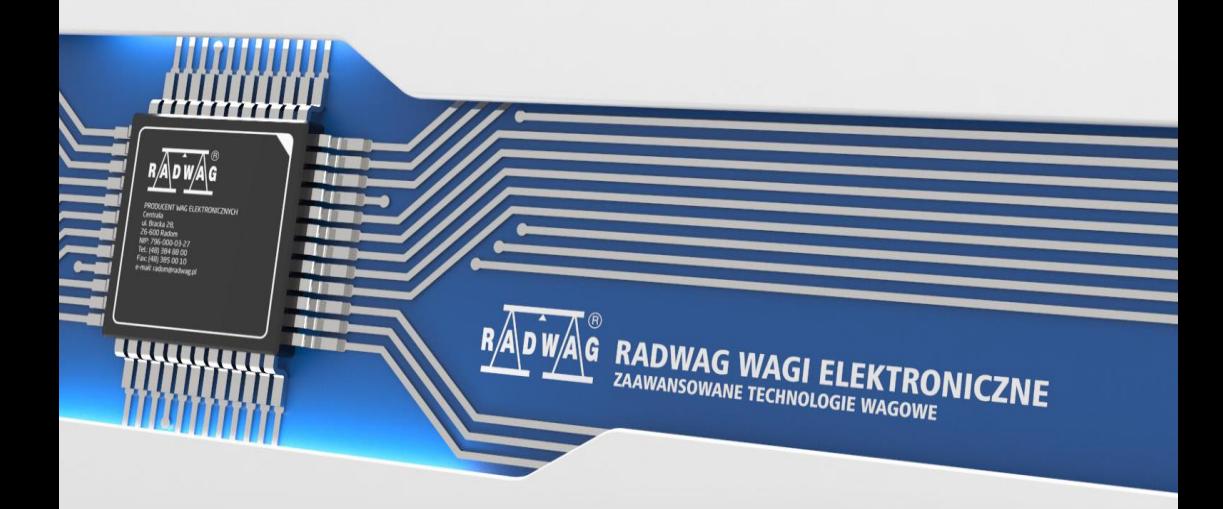

### PAŹDZIERNIK 2020

# **ŚRODKI OSTROŻNOŚCI**

Przed przystąpieniem do instalacji, użytkowania lub konserwacji urządzenia<br>konieczne jest zapoznanie się z niniejszą Instrukcją obsługi  $ksie$  z niniejszą Instrukcją i postępowanie zgodnie z jej zaleceniami.

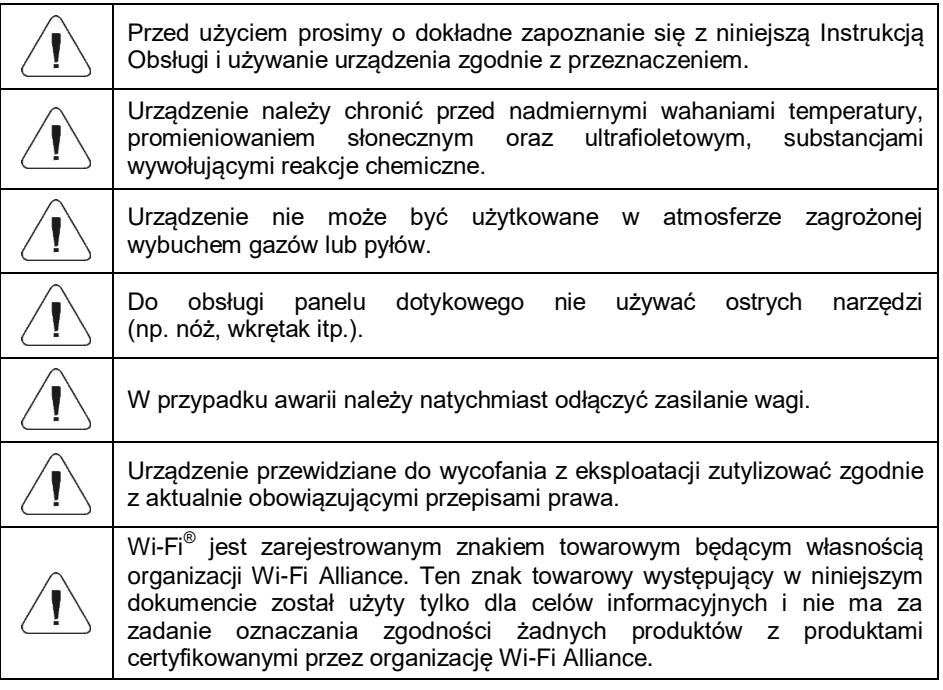

# Spis treści

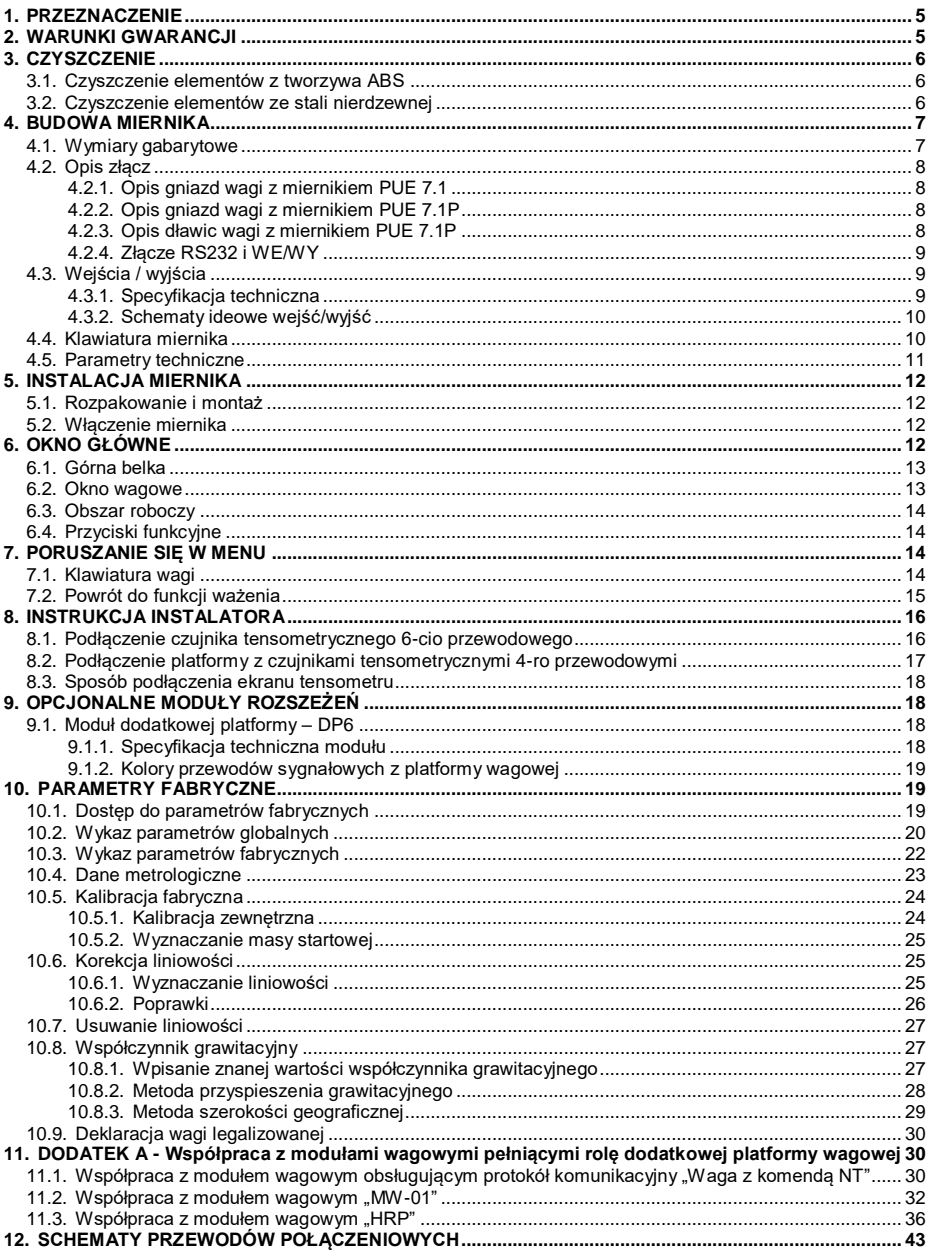

### <span id="page-4-0"></span>**1. PRZEZNACZENIE**

Miernik wagowy PUE 7.1 jest urządzeniem przeznaczonym do budowy wag przemysłowych w oparciu o czujniki tensometryczne. Miernik produkowany jest z dwiema wersjami obudowy: plastikową oraz panelową. Kolorowy wyświetlacz TFT 5,7" z panelem dotykowym pozwala na intuicyjną obsługę urządzenia bez użycia klawiatury.

Miernik wagowy wyposażony jest w 2 złącza USB, 2 złącza RS232, port Ethernet oraz 4WE/4WY, Wi-Fi® b,g,n. Miernik może współpracować ze skanerami kodów kreskowych, drukarkami paragonów, drukarkami etykiet, czytnikami RFID oraz wyposażeniem PC (mysz, klawiatura, flash USB).

### <span id="page-4-1"></span>**2. WARUNKI GWARANCJI**

- A. RADWAG zobowiązuje się naprawić lub wymienić te elementy, które okażą się wadliwe produkcyjnie lub konstrukcyjnie.
- B. Określenie wad niejasnego pochodzenia i ustalenie sposobów ich wyeliminowania może być dokonane tylko z udziałem przedstawicieli producenta i użytkownika.
- C. RADWAG nie bierze na siebie jakiejkolwiek odpowiedzialności związanej z uszkodzeniami lub stratami, wynikającymi z nieupoważnionego lub nieprawidłowego wykonywania procesów produkcyjnych lub serwisowych.
- D. Gwarancja nie obejmuje:
	- uszkodzeń mechanicznych spowodowanych niewłaściwą eksploatacją wagi oraz uszkodzeń termicznych, chemicznych,<br>uszkodzeń spowodowanych wyładowaniem atmosferycznym, uszkodzeń spowodowanych wyładowaniem atmosferycznym, przepięciem w sieci energetycznej lub innym zdarzeniem losowym.
	- Czynności konserwacyjnych (czyszczenie wagi).
- E. Utrata gwarancii nastepuje wówczas, gdy:
	- naprawa zostanie dokonana poza autoryzowanym punktem serwisowym,
	- serwis stwierdzi ingerencję osób nieupoważnionych w konstrukcję mechaniczną lub elektroniczną wagi,
	- zostanie zainstalowana inna wersja systemu operacyjnego,
	- waga nie ma firmowych znaków zabezpieczających.
- F. Szczegółowe warunki gwarancji znajdują się w karcie serwisowej.
- G. Kontakt telefoniczny z Autoryzowanym Serwisem: +48 (48) 386 64 16.

### <span id="page-5-0"></span>**3. CZYSZCZENIE**

#### <span id="page-5-1"></span>**3.1. Czyszczenie elementów z tworzywa ABS**

Czyszczenie suchych powierzchni odbywa się za pomocą czystych ściereczek z celulozy lub bawełny, niepozostawiających smug i niebarwiących, można użyć także roztworu wody i środka czyszczącego (mydło, płyn do mycia naczyń, płynu do mycia szyb) należy czyścić powierzchnię zachowując normalny docisk ściereczki do podłoża, czyszczoną powierzchnię należy przetrzeć, a następnie osuszyć. Czyszczenie można powtórzyć w razie konieczności.

W przypadku wystąpienia trudno usuwalnych zabrudzeń takich jak: resztki kleju, gumy, smoły, pianki poliuretanowej itp. można użyć specjalnych środków czyszczących na bazie mieszanki węglowodorów alifatycznych nierozpuszczający tworzywa. Przed zastosowaniem środka czyszczącego przy wszystkich powierzchniach zalecamy wykonanie prób przydatności. Nie stosować preparatów zawierających substancje ścierne.

#### <span id="page-5-2"></span>**3.2. Czyszczenie elementów ze stali nierdzewnej**

W trakcie czyszczenia stali nierdzewnej należy przede wszystkim unikać używania środków czyszczących zawierających jakiekolwiek żrące substancje chemiczne, np. wybielacze (zawierający chlor). Nie wolno stosować preparatów zawierających substancje ścierne. Zawsze należy usuwać brud za pomocą szmatki z mikrofibry, dzięki czemu nie zostaną uszkodzone powłoki ochronne czyszczonych elementów.

W przypadku codziennej pielęgnacji i usuwania niewielkich plam, należy wykonać następujące czynności:

- 1. Usunąć zanieczyszczenia ściereczką zamoczoną w ciepłej wodzie.
- 2. Dla uzyskania lepszych rezultatów, można dodać odrobinę płynu do mycia naczyń.

### <span id="page-6-0"></span>**4. BUDOWA MIERNIKA**

#### <span id="page-6-1"></span>**4.1. Wymiary gabarytowe**

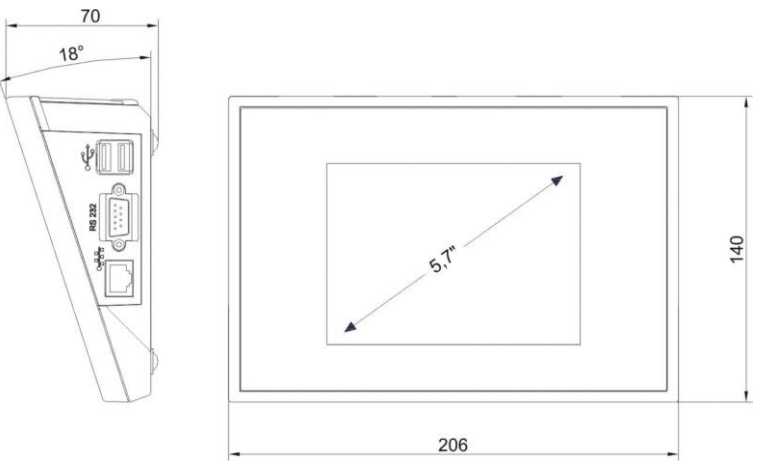

*Wymiary gabarytowe miernika PUE 7.1 (obudowa plastikowa)*

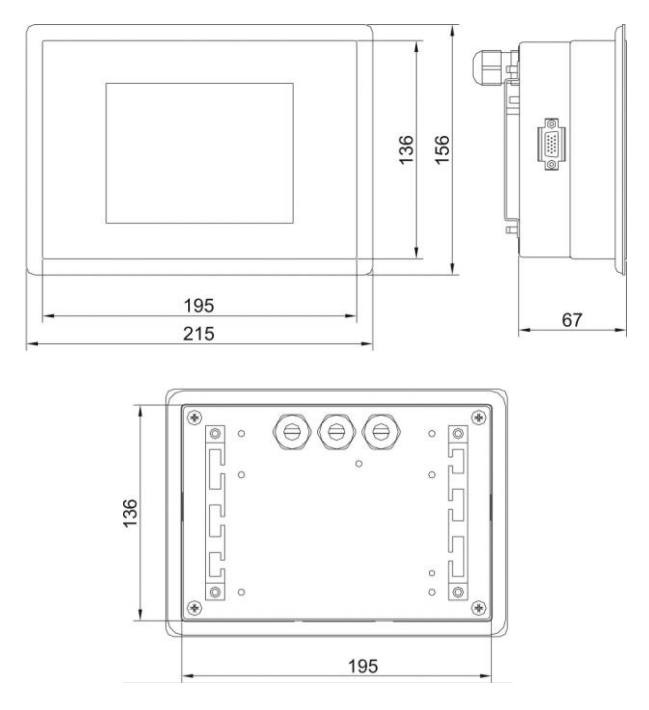

*Wymiary gabarytowe miernika PUE 7.1P (obudowa panelowa)*

#### <span id="page-7-0"></span>**4.2. Opis złącz**

#### <span id="page-7-1"></span>**4.2.1. Opis gniazd wagi z miernikiem PUE 7.1**

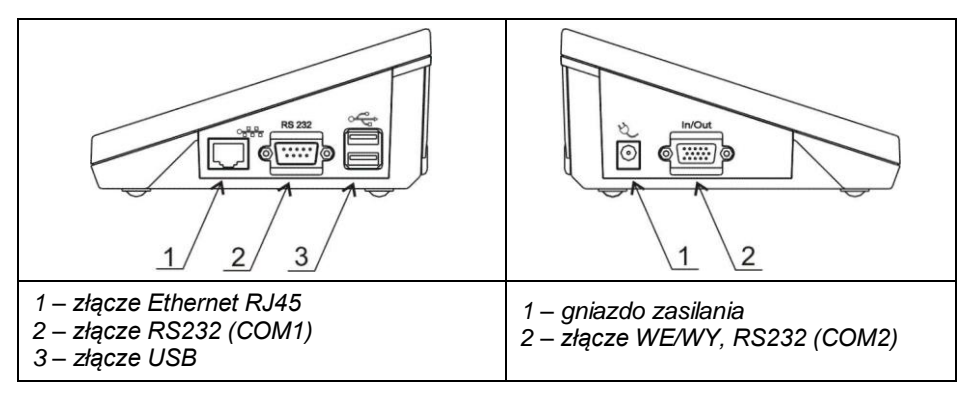

#### <span id="page-7-2"></span>**4.2.2. Opis gniazd wagi z miernikiem PUE 7.1P**

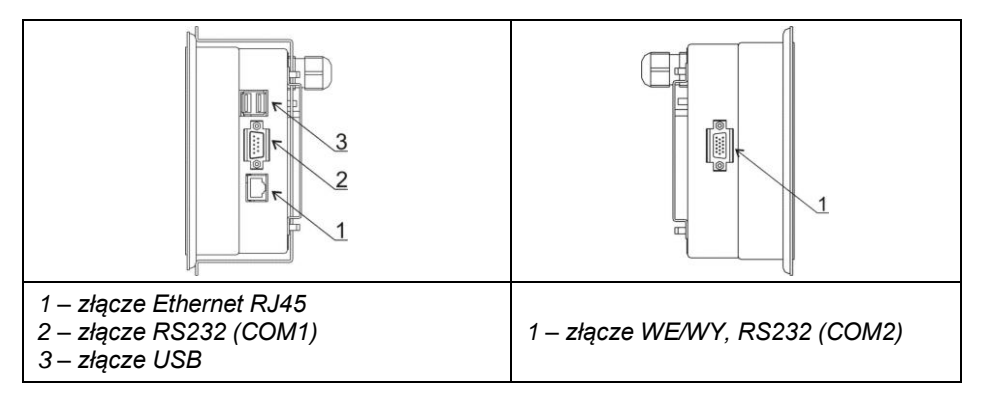

#### <span id="page-7-3"></span>**4.2.3. Opis dławic wagi z miernikiem PUE 7.1P**

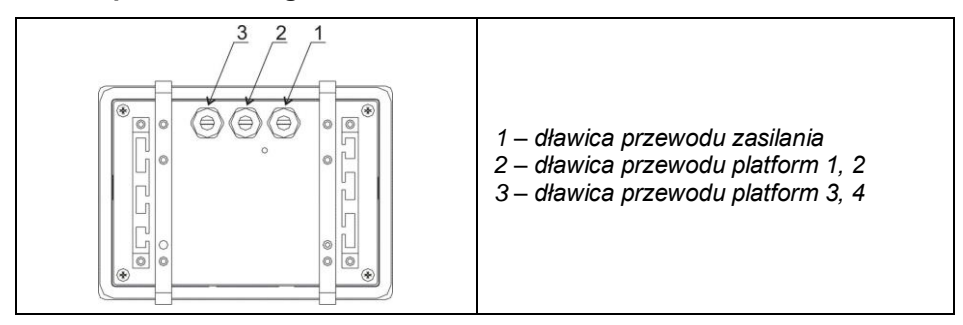

#### <span id="page-8-0"></span>**4.2.4. Złącze RS232 i WE/WY**

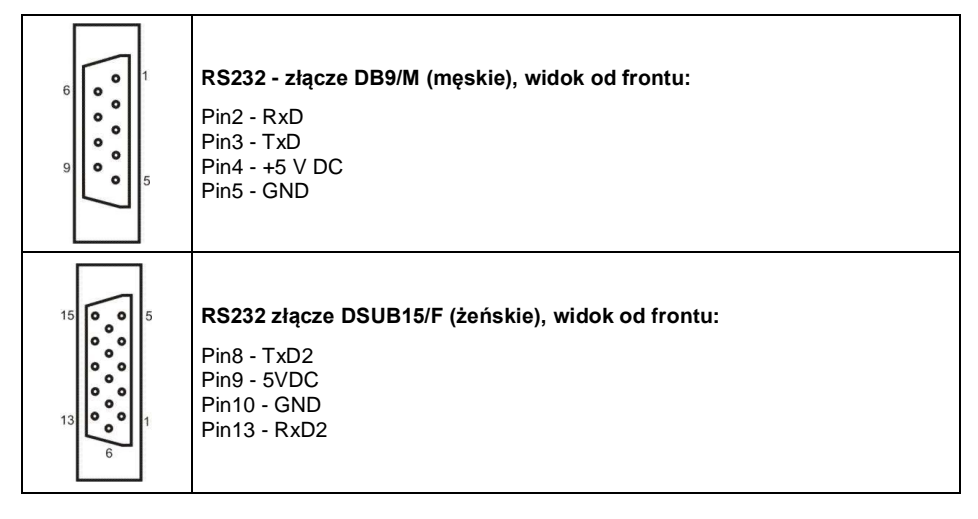

#### <span id="page-8-1"></span>**4.3. Wejścia / wyjścia**

Miernik wagowy standardowo wyposażony jest w 4 optoizolowane wejścia i 4 wyjścia półprzewodnikowe (przekaźniki półprzewodnikowe). Sygnały wyprowadzone są złączem DSUB15/F.

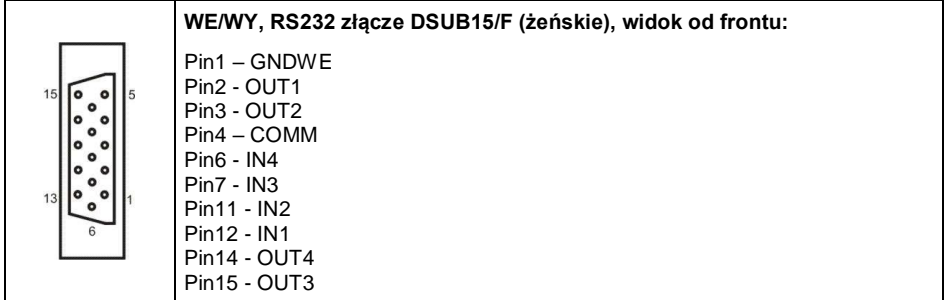

#### <span id="page-8-2"></span>**4.3.1. Specyfikacja techniczna**

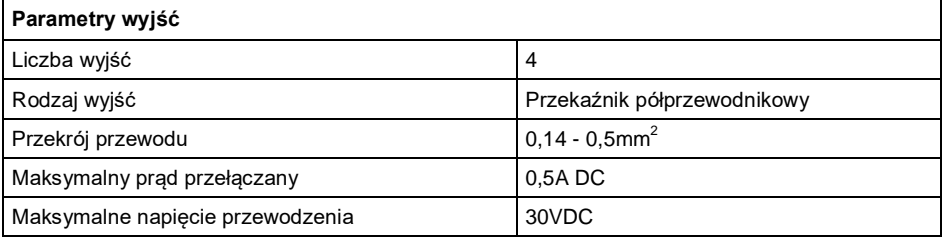

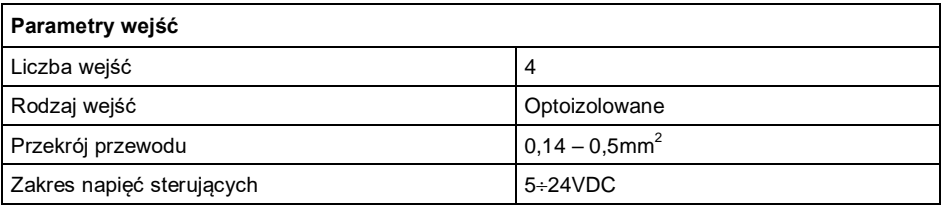

### <span id="page-9-0"></span>**4.3.2. Schematy ideowe wejść/wyjść**

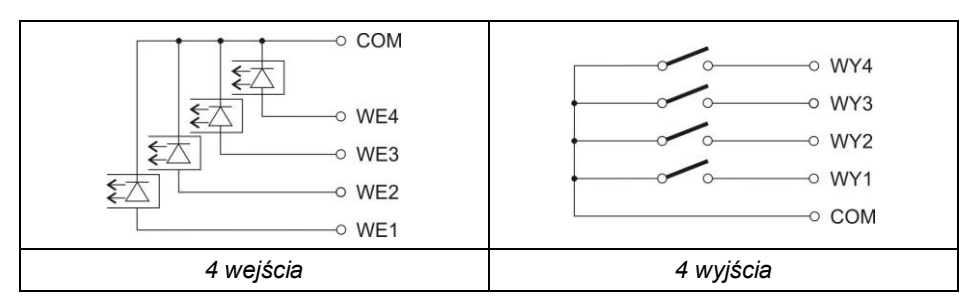

### <span id="page-9-1"></span>**4.4. Klawiatura miernika**

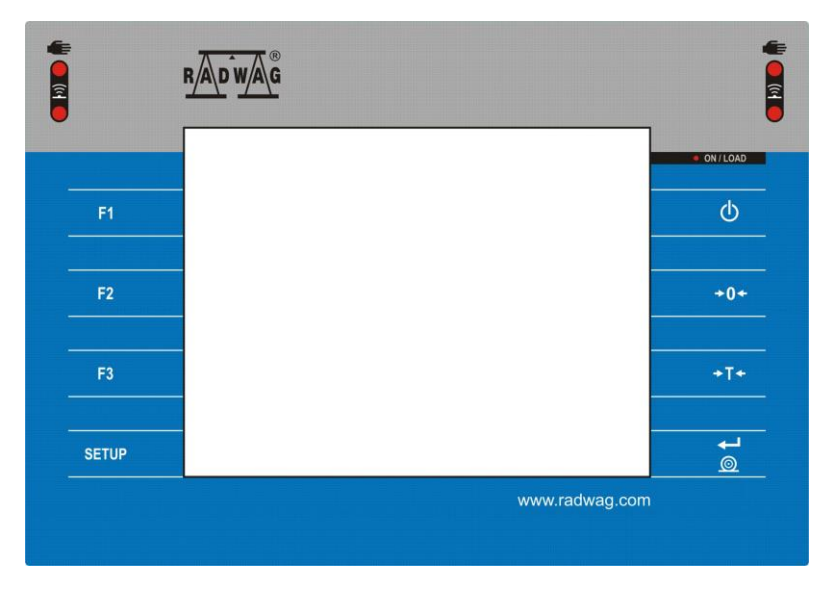

### **Funkcje przycisków:**

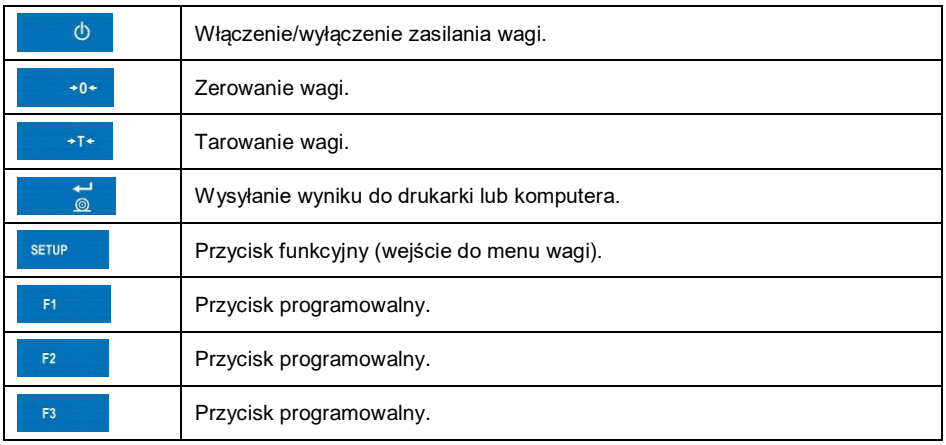

### <span id="page-10-0"></span>**4.5. Parametry techniczne**

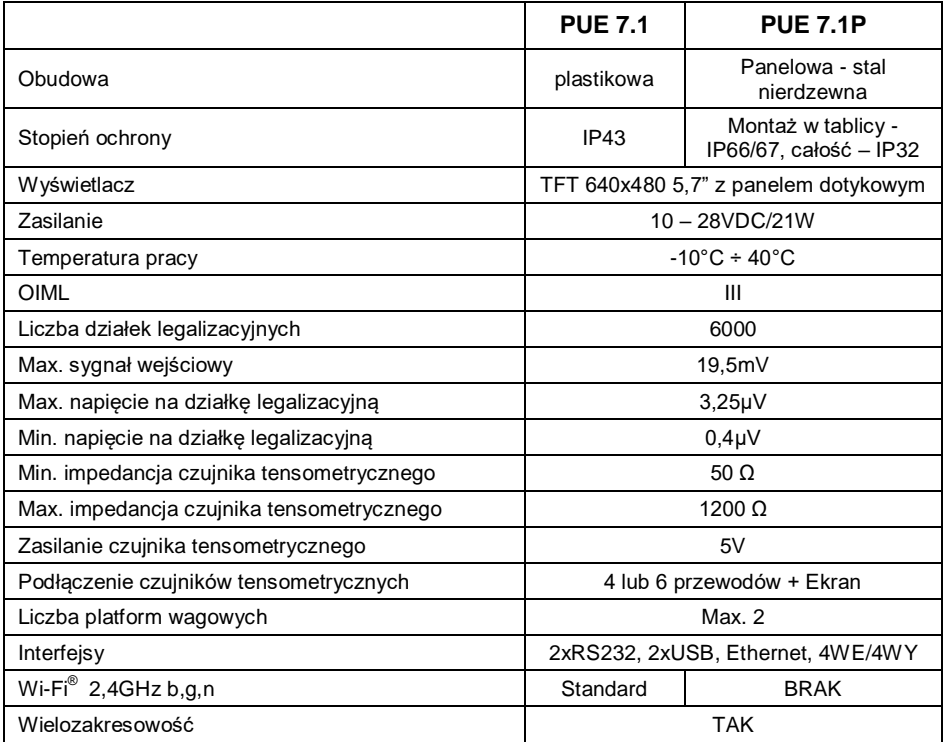

# <span id="page-11-0"></span>**5. INSTALACJA MIERNIKA**

### <span id="page-11-1"></span>**5.1. Rozpakowanie i montaż**

- A. Wyjmij miernik wagowy z opakowania fabrycznego.
- B. Po podłączeniu do miernika platformy wagowej urządzenie ustaw w miejscu użytkowania, na równym i twardym podłożu, z daleka od źródeł ciepła.
- C. Wagę wypoziomuj, pokręcając nóżkami regulacyjnymi. Poziomowanie jest poprawne, jeżeli pęcherzyk powietrza znajduje się w centralnym położeniu poziomniczki, umieszczonej w podstawie wagi:

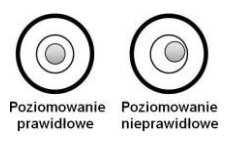

### <span id="page-11-2"></span>**5.2. Włączenie miernika**

Urządzenie może być podłączone do sieci tylko przy użyciu oryginalnego zasilacza, znajdującego się w jego wyposażeniu. Napięcie znamionowe zasilacza (podane na jego tabliczce znamionowej) powinno być zgodne z napięciem znamionowym sieci.

### **Procedura:**

- Włącz zasilacz do gniazda sieciowego.
- Włącz wtyczkę zasilacza do gniazda, które znajduje się bocznej części obudowy wagi, po czym zostanie podświetlona dioda ON/LOAD **o ON/LOAD** na obudowie miernika wagowego.
- Wciśnij na czas ok. 0,7s przycisk  $\Box$  anajdujący się w lewej górnej części obudowy miernika wagowego. Po chwili rozpocznie się procedura ładowania systemu operacyjnego wraz z oprogramowaniem RADWAG, sygnalizowana miganiem czerwonej diody ON/LOAD.
- Po zakończonej procedurze startowej zostanie automatycznie uruchomione okno główne programu.
- Urządzenie jest gotowe do pracy.

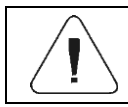

*Szczegółowy opis oprogramowania miernika znajduje się w "Instrukcji oprogramowania miernika PUE 7.1"*

# <span id="page-11-3"></span>**6. OKNO GŁÓWNE**

Główne okno aplikacji można podzielić na 4 obszary: górna belka, okno wagowe, obszar roboczy, przyciski funkcyjne.

#### **Widok ogólny:**

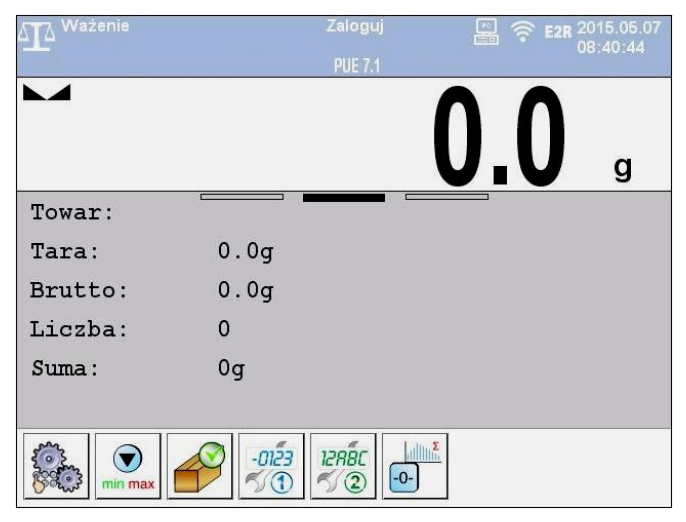

#### <span id="page-12-0"></span>**6.1. Górna belka**

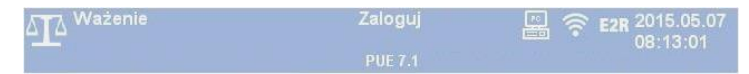

W górnej części ekranu wyświetlane są następujące informacje:

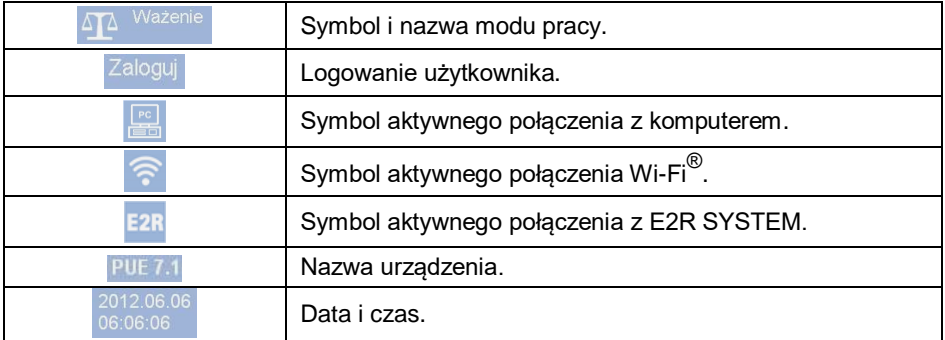

#### <span id="page-12-1"></span>**6.2. Okno wagowe**

Okno wagowe zawiera wszystkie informacje o ważeniu:

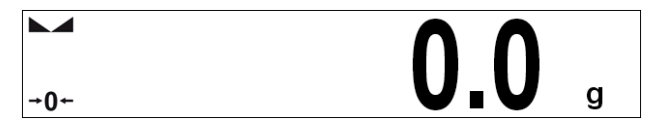

#### <span id="page-13-0"></span>**6.3. Obszar roboczy**

Pod oknem wagowym znajduje się obszar roboczy:

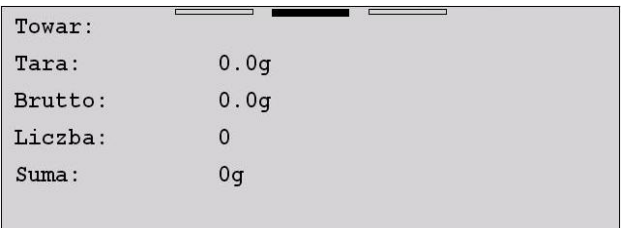

Obszar roboczy składa się z 3 wzorców wyświetlania. W górnej części obszaru roboczego znajduje się informacja graficzna, który z wzorców jest obecnie aktywny. Zmiany wzorca wyświetlania można dokonać poprzez przeciągnięcie ekranu obszaru roboczego w prawo lub lewo.

#### <span id="page-13-1"></span>**6.4. Przyciski funkcyjne**

Poniżej okna roboczego znajdują się ekranowe przyciski funkcyjne:

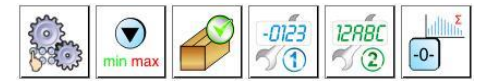

Dla każdego z dostępnych modów pracy jest możliwość definiowania ekranowych przycisków funkcyjnych.

### <span id="page-13-2"></span>**7. PORUSZANIE SIĘ W MENU**

#### <span id="page-13-3"></span>**7.1. Klawiatura wagi**

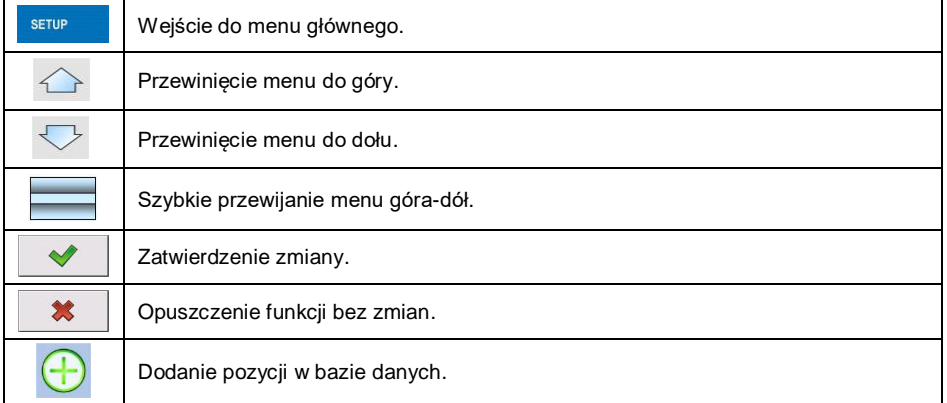

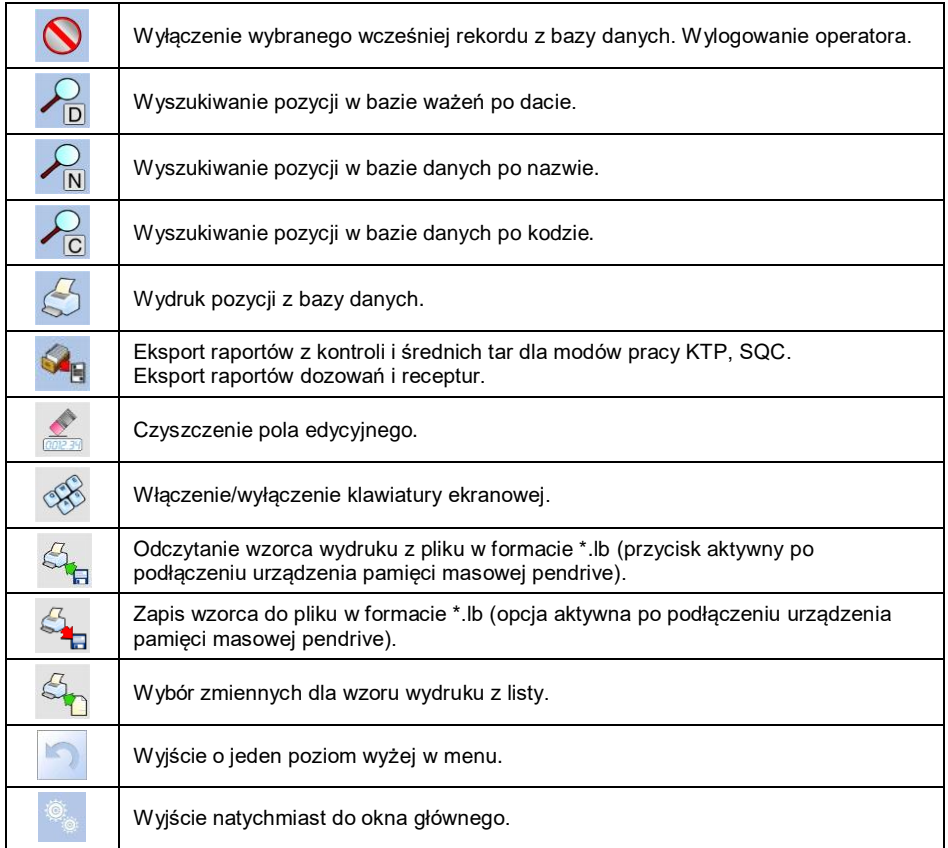

#### <span id="page-14-0"></span>**7.2. Powrót do funkcji ważenia**

Wprowadzone w pamięci wagi zmiany są zapisywane w menu automatycznie po powrocie do okna głównego. Powrót do okna głównego może odbywać się na dwa sposoby:

- poprzez kilkukrotne naciśnięcie przycisku , aż nastąpi powrót do wyświetlania okna głównego,
- poprzez naciśnięcie pola w pasku górnym, po czym nastąpi natychmiastowy powrót do wyświetlania okna głównego.

### <span id="page-15-0"></span>**8. INSTRUKCJA INSTALATORA**

Na bazie miernika PUE 7.1 mogą być budowane wagi tensometryczne.

### <span id="page-15-1"></span>**8.1. Podłączenie czujnika tensometrycznego 6-cio przewodowego**

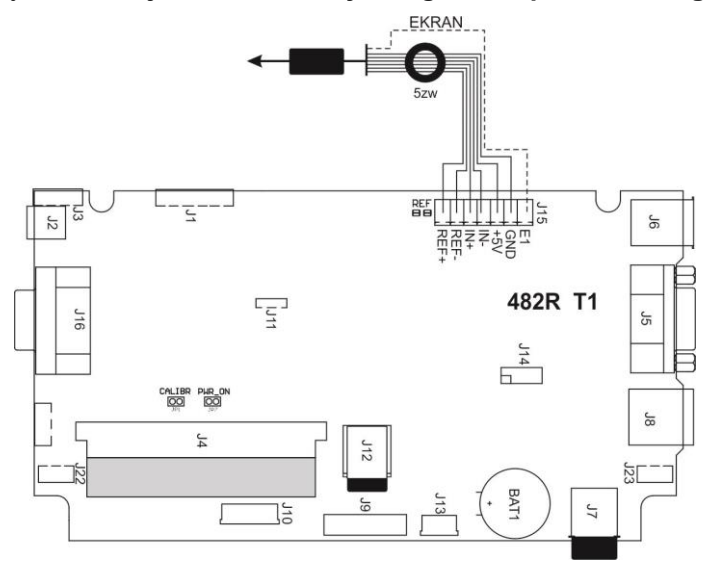

*Rys.13. Podłączenie czujnika 6-cio przewodowego*

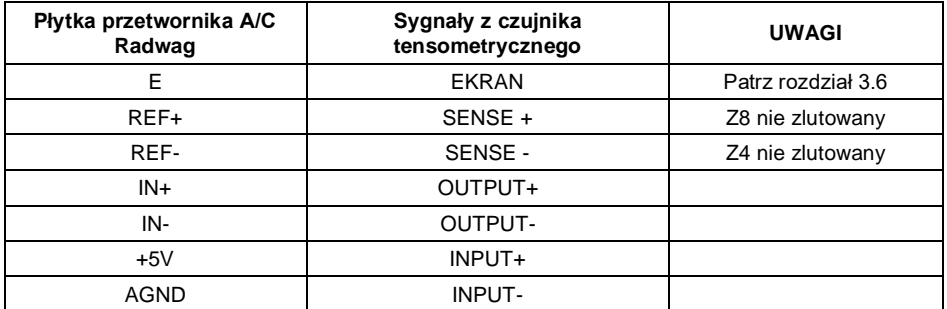

<span id="page-16-0"></span>**8.2. Podłączenie platformy z czujnikami tensometrycznymi 4-ro przewodowymi**

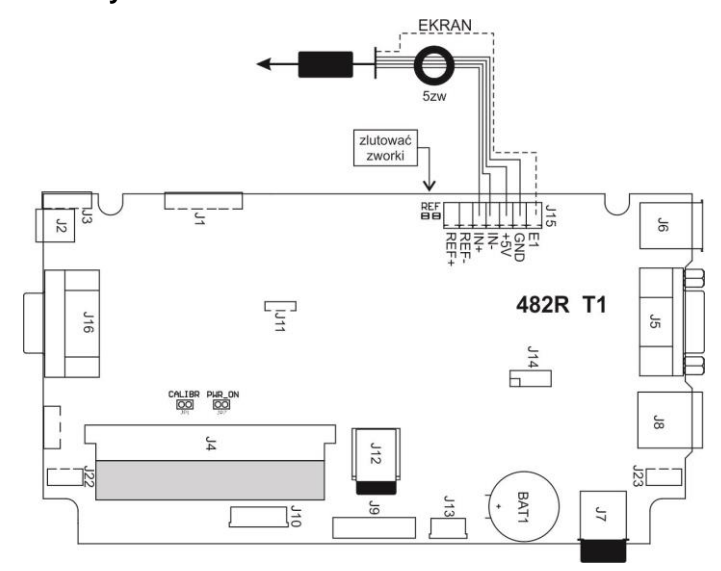

*Rys.14. Podłączenie czujnika 4-ro przewodowego*

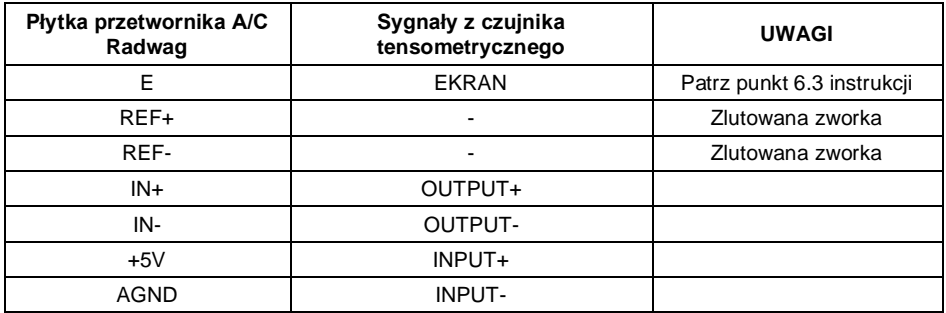

#### <span id="page-17-0"></span>**8.3. Sposób podłączenia ekranu tensometru**

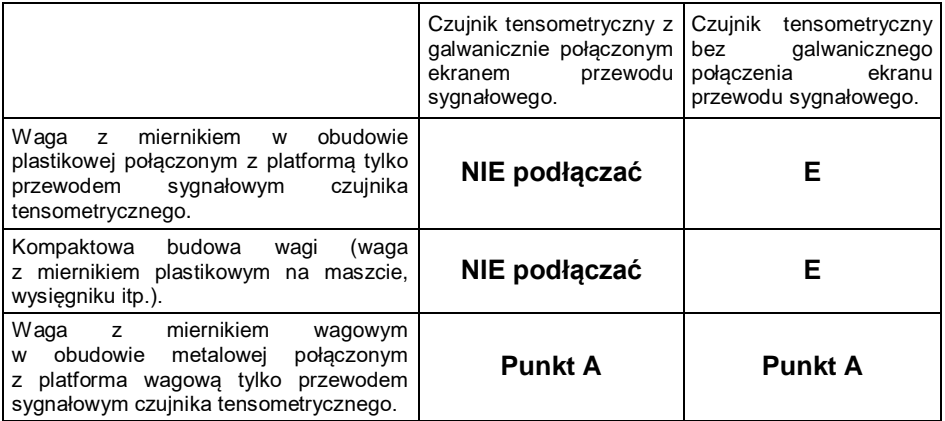

*E – Punkt lutowniczy na płytce głównej oraz płytkach dodatkowego przetwornika A/C. Punkt A – szpilka gwintowana galwanicznie połączona z obudową (obudowa metalowa).*

### <span id="page-17-1"></span>**9. OPCJONALNE MODUŁY ROZSZEŻEŃ**

#### <span id="page-17-2"></span>**9.1. Moduł dodatkowej platformy – DP6**

Moduł zwiększający funkcjonalność miernika wagowego o dodatkową platformę wagową. Moduł przeznaczony jest do montażu wewnątrz miernika. Dla modułu DP6 płytka (484R) - instalowana jest w tylnej części obudowy dodatkowa wkładka, przez którą wyprowadzony jest przewód dodatkowej platformy.

#### <span id="page-17-3"></span>**9.1.1. Specyfikacja techniczna modułu**

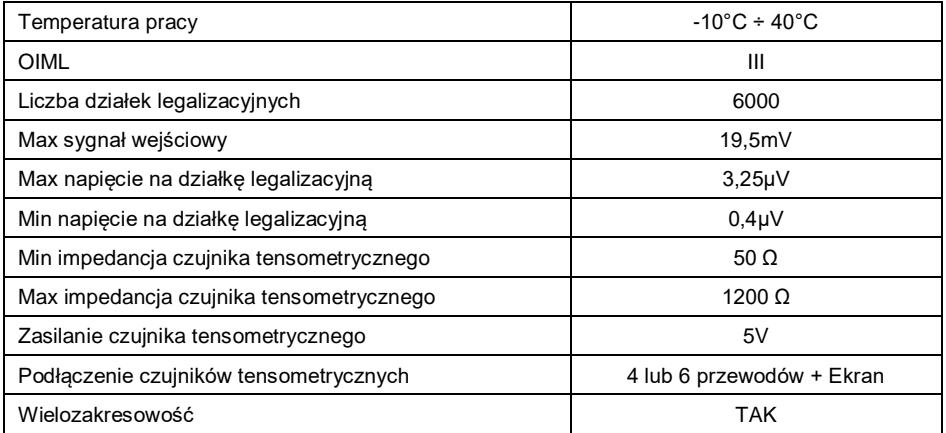

#### <span id="page-18-0"></span>**9.1.2. Kolory przewodów sygnałowych z platformy wagowej**

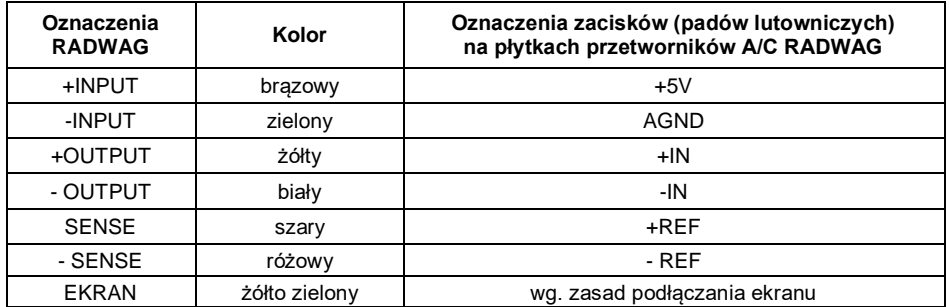

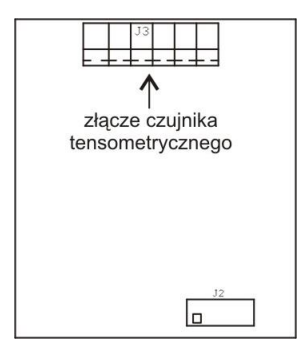

*Rys.22. Moduł dodatkowego przetwornika A/C – DP6*

### <span id="page-18-1"></span>**10. PARAMETRY FABRYCZNE**

Uruchamiając wagę w trybie ustawień fabrycznych istnieje możliwość zmiany zarówno parametrów dostępnych dla użytkownika jak i wszystkich parametrów fabrycznych, a więc również zdefiniowania całej wagi.

#### <span id="page-18-2"></span>**10.1. Dostęp do parametrów fabrycznych**

- Włącz zasilanie przyciskiem  $\frac{1}{\sqrt{2}}$ , po czym rozpocznie się procedura ładowania systemu operacyjnego.
- Po zakończonej procedurze startowej zostanie automatycznie uruchomione okno główne programu.
- Przez specjalny otwór fi 3,2mm w umieszczony w dolnej części obudowy miernika - za pomocą sztywnego drutu (śrubokręt, klucz imbusowy, itp) wciśnij wewnętrzny przycisk **S1**:

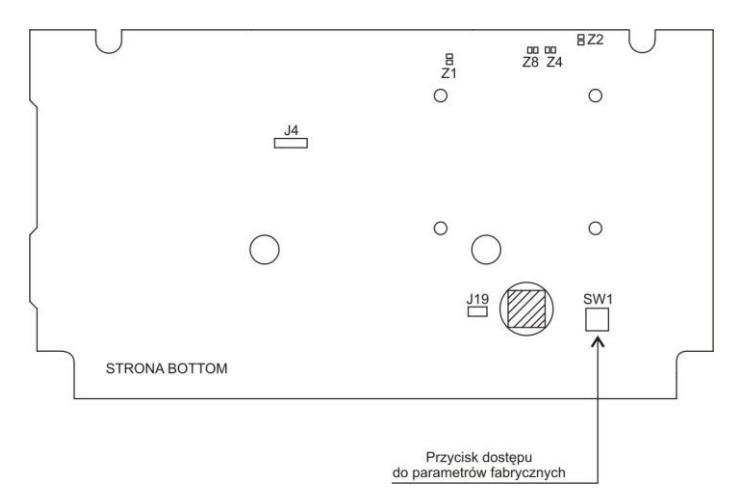

*Rys.23. Przycisk dostępu do parametrów fabrycznych*

• Za pomocą przycisku strupe wejdź w menu główne programu, gdzie zostaną wyświetlone dwa podmenu: **Globalne**, **Fabryczne**.

#### <span id="page-19-0"></span>**10.2. Wykaz parametrów globalnych**

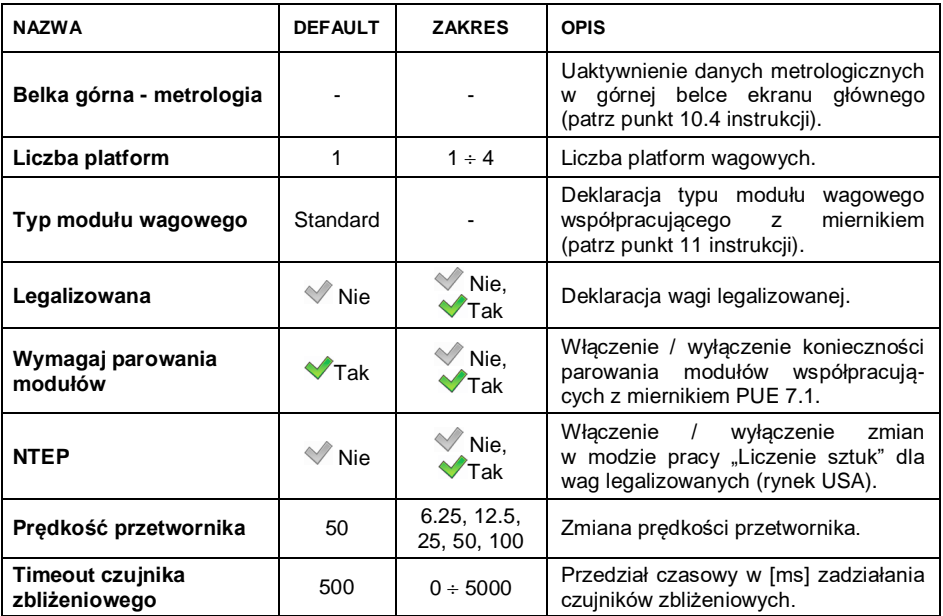

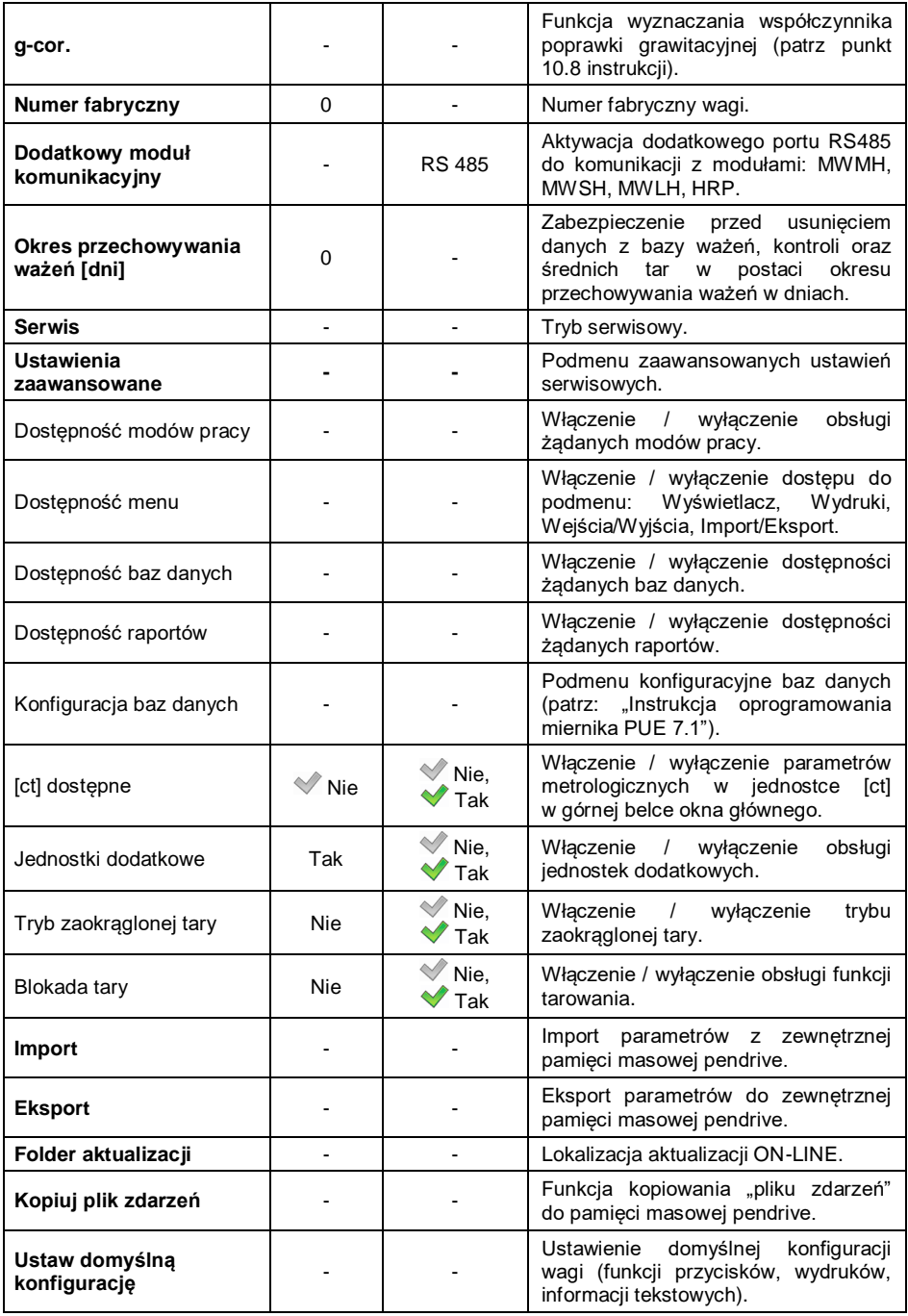

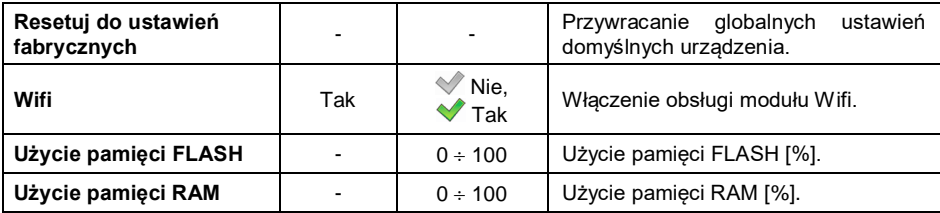

### <span id="page-21-0"></span>**10.3. Wykaz parametrów fabrycznych**

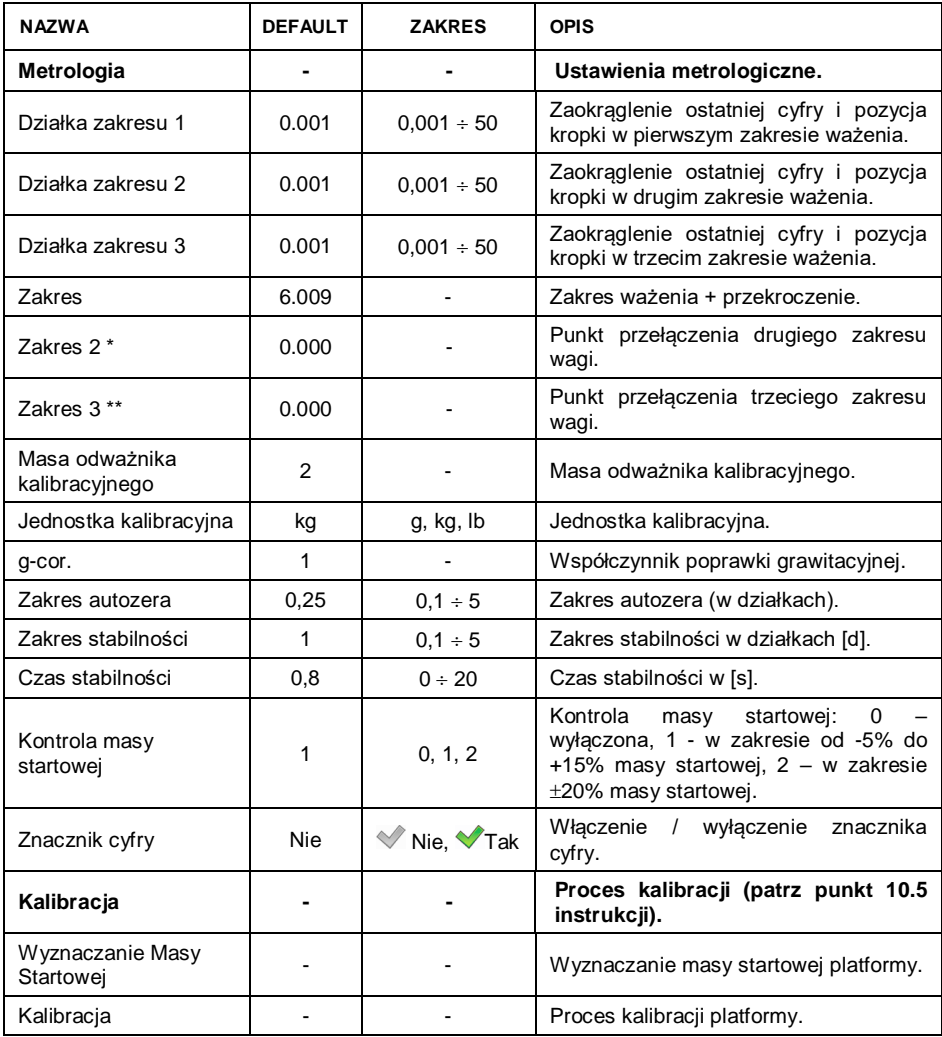

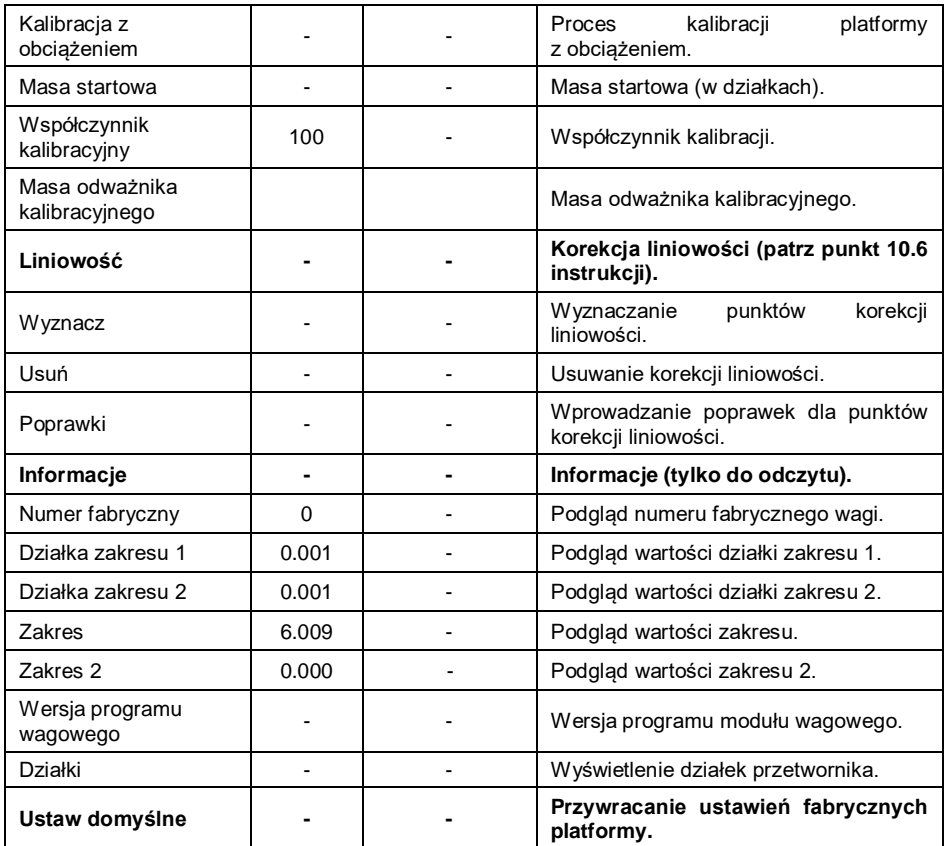

*\*) - Dla wag jednozakresowych ustawiać wartość 0.*

*\*\*) - Dla wag jedno lub dwuzakresowych ustawiać wartość 0.*

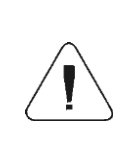

*W/w wykaz parametrów fabrycznych zakłada obsługę 1 platformy wagowej. W przypadku większej ilości platform, po wejściu w menu <Fabryczne> zostanie wyświetlona lista zadeklarowanych platform. Lista parametrów każdej platformy jest analogiczna do opisanej w w/w wykazie.*

#### <span id="page-22-0"></span>**10.4. Dane metrologiczne**

 Wejdź w podmenu **< Globalne / Górna belka – metrologia>** i ustaw żądane wartości, przy czym:

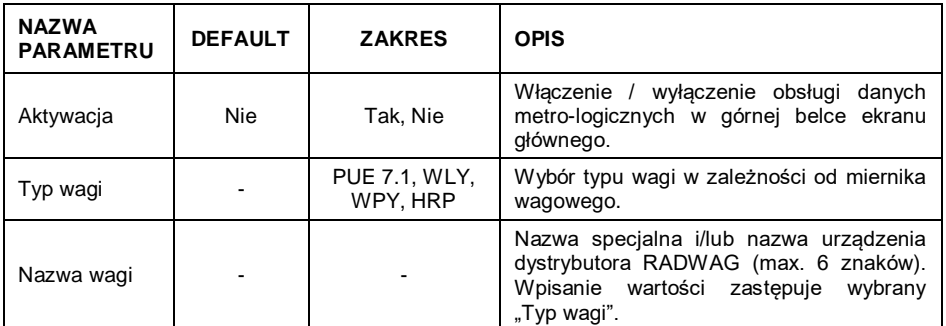

### <span id="page-23-0"></span>**10.5. Kalibracja fabryczna**

#### <span id="page-23-1"></span>**10.5.1. Kalibracja zewnętrzna**

• Weidź w podmenu < SHUP / **Fabryczne / SHUP Kalibracia>** 

i przejdź do parametru **< Kalibracja>**.

- Zdejmij obciążenie z szalki platformy.
- Po wejściu do parametru na wyświetlaczu wagi pojawi się następujący komunikat **<Zdejmij obciążenie z platformy>**.
- Naciśnij przycisk <u>wieldzie Podczas</u> wyznaczania masy startowej zostanie wyświetlony komunikat **<Wyznaczanie masy startowej>**.
- Po zakończonej procedurze wyznaczania masy startowej na wyświetlaczu wagi pojawi się komunikat **<Postaw odważnik xxx>** (gdzie: xxx – masa odważnika kalibracyjnego.
- Umieść na szalce platformy żadana mase kalibracyjna, po czym naciśnij przycisk .
- Po zakończonej procedurze wyznaczania współczynnika kalibracji na wyświetlaczu wagi pojawi się komunikat **<Operacja zakończona poprawnie>**.
- $\bullet$  Zatwierdź komunikat przyciskiem  $\Box$  i wróć do ważenia z procedura zapisu zmian.

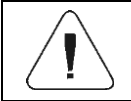

*Proces kalibracji dodatkowej platformy jest analogiczny do opisanego powyżej.*

#### <span id="page-24-0"></span>**10.5.2. Wyznaczanie masy startowej**

- Wejdź w podmenu < **SETUP / Kalibracia> Fabryczne / Bullion Kalibracia>** i przejdź do parametru **< Wyznaczanie masy startowej>**.
- Zdejmij obciążenie z szalki platformy.
- Po wejściu do parametru na wyświetlaczu wagi pojawi się komunikat **<Zdejmij obciążenie z platformy>**.
- Naciśnii przycisk <u>VI</u>. Podczas wyznaczania masy startowej zostanie wyświetlony komunikat: **<Wyznaczanie masy startowej>**.
- Po zakończonej procedurze wyznaczania masy startowej na wyświetlaczu wagi pojawi się komunikat **<Operacja zakończona poprawnie>**.
- Zatwierdź komunikat przyciskiem  $\mathbb{R}$  i wróć do ważenia z procedurą zapisu zmian.

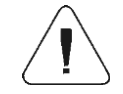

*Proces wyznaczania masy startowej dodatkowej platformy jest analogiczny do opisanego powyżej.*

#### <span id="page-24-1"></span>**10.6. Korekcja liniowości**

#### <span id="page-24-2"></span>**10.6.1. Wyznaczanie liniowości**

Deklarowanie mas dla poszczególnych kroków liniowości z jednoczesnym wyznaczaniem poprawek przez program wagi.

#### **Procedura:**

- Wejdź w podmenu **< Fabryczne / Liniowość>** i wybierz opcję **<Wyznacz>**, po czym zostanie uruchomione okno dialogowe **<Masa>** z klawiaturą ekranową.
- Zdejmij obciążenie z szalki platformy.
- Wpisz żądaną masę (pierwszy punkt korekcji liniowości) i zatwierdź przyciskiem , po czym zostanie wyświetlony komunikat **<Postaw xxx>** (gdzie: xxx – wpisana wartość masy).
- Należy pamiętać, aby na szalce wagi nie znajdowało się żadne obciążenia a w przypadku, gdy waga nie wyświetla symboli  $\overline{O}$  i  $\overline{\phantom{a}}$  należy ja wyzerować przyciskiem .
- Umieść na szalce wagi zadeklarowaną masę pierwszego punktu korekcji liniowości i po ustabilizowaniu się wyniku ważenia naciśnij przycisk  $\rightsquigarrow$ .
- Na wyświetlaczu wagi zostanie uruchomione okno dialogowe **<Masa>** z klawiatura ekranowa w celu deklaracii kolejnego punktu korekcji liniowości.
- Proces przeprowadzania korekcji liniowości dla drugiego punktu jest analogiczny do opisanego powyżej (program wagi umożliwia deklarację max. 6 punktów liniowości).
- Po zatwierdzeniu masy ostatniego (szóstego) punktu korekcji liniowości program wagowy automatycznie powraca do podmenu **<Liniowość>**.
- W przypadku deklaracji ilości punktów korekcji liniowości mniejszej niż maksymalna, po pojawieniu się na wyświetlaczu wagi okna dialogowego **<Masa>** (deklaracja kolejnego punktu korekcji liniowości) wciśnij przycisk **X** .
- Program wagowy automatycznie powróci do podmenu **<Liniowość>**.
- Wróć do ważenia z procedurą zapisu zmian.

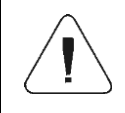

*W przypadku zatwierdzenia przyciskiem* **X** zerowej *wartości punktu korekcji liniowości na wyświetlaczu wagi pojawi się komunikat: <Wartość zbyt mała>.*

#### <span id="page-25-0"></span>**10.6.2. Poprawki**

Edycja wartości poprawek dla poszczególnych punktów liniowości.

#### **Procedura:**

- Wejdź w podmenu **< Fabryczne / Liniowość>**.
- Wybierz opcję **<Poprawki>**, po czym zostanie wyświetlona lista wyznaczonych punktów korekcji liniowości zawierająca wcześniej deklarowane masy dla poszczególnych punktów korekcji oraz odchyłki wyrażone w działkach odczytowych wagi.
- Po wybraniu żądanej pozycji zostanie otworzone okno dialogowe **<Masa>** z klawiaturą ekranową zawierające wcześniej zadeklarowaną masę.
- Należy pamiętać, aby na szalce wagi nie znajdowało się żadne obciążenia a w przypadku, gdy waga nie wyświetla symboli  $\overline{v}0$  i  $\overline{\phantom{a}}$ , należy ja wyzerować przyciskiem  $\frac{1}{2}$
- Postaw na szalce wagi deklarowaną masę i naciśnij przycisk .
- Program automatycznie przejdzie do wyświetlania okna dialogowego **<Poprawka>** z klawiaturą ekranową.
- Jeżeli po ustabilizowaniu się wyniku ważenia wartość masy wyświetlana w oknie wagowym różni się od masy deklarowanej, należy za pomocą numerycznej klawiatury ekranowej wprowadzić odpowiednią poprawkę korygującą.
- Jeżeli zachodzi konieczność wprowadzenia "ujemnej" wartości poprawki, poprzedź wprowadzana wartość znakiem "-".
- Wprowadzona wartość poprawki potwierdź przyciskiem  $\sim$  , po czym program wagowy powróci do wyświetlania listy punktów korekcji liniowości.
- Wprowadzanie poprawki dla kolejnego punktu korekcji liniowości jest analogiczny do opisanego powyżej.
- Wróć do ważenia z procedurą zapisu zmian.

### <span id="page-26-0"></span>**10.7. Usuwanie liniowości**

- Wejdź w podmenu **< Fabryczne / Liniowość>**.
- Wybierz opcję **<Usuń>**, po czym na wyświetlaczu wagi zostanie wyświetlony komunikat **<Czy na pewno usunąć>**.
- Potwierdź komunikat przyciskiem .
- Wróć do ważenia z procedurą zapisu zmian.

### <span id="page-26-1"></span>**10.8. Współczynnik grawitacyjny**

Funkcja poprawki grawitacyjnej niweluje zmiany siły przyciągania ziemskiego na różnych szerokościach geograficznych i wysokościach n.p.m.. Umożliwia poprawną adjustację wagi z dala od punktu późniejszego użytkowania. Wartość współczynnika grawitacyjnego możemy wyznaczyć na 3 sposoby:

- Wpisując znaną wartość współczynnika grawitacyjnego,
- Metodą przyspieszenia grawitacyjnego,
- Metodą szerokości geograficznej.

### <span id="page-26-2"></span>**10.8.1. Wpisanie znanej wartości współczynnika grawitacyjnego**

Poprawkę grawitacyjną możemy wprowadzić na podstawie tabel udostępnianych przez firmę "Radwag Wagi Elektroniczne" lub poprzez wyliczenie jej zgodnie ze wzorem:

$$
Gcor=\frac{g_{_{uzyt.}}}{g_{_{kal.}}}
$$

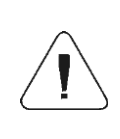

*W przypadku kalibrowania wagi w miejscu użytkowania wartość "poprawki grawitacyjnej" (parametr <g-cor.>) powinna wynosić 1.00000. W przypadku kalibrowania wagi z dala od miejsca późniejszego użytkowania zawsze należy skorygować wartość parametru <g-cor.>.*

#### **Procedura:**

- Wejdź w podmenu **< Fabryczne / Metrologia>**.
- Wybierz opcję **<g-cor.>**, po czym zostanie otworzone okno edycyjne **<g-cor.>** z klawiaturą ekranową.
- Wpisz żądaną wartość i potwierdź zmiany przyciskiem .
- Wróć do ważenia z procedurą zapisu zmian.

### <span id="page-27-0"></span>**10.8.2. Metoda przyspieszenia grawitacyjnego**

Metoda polega na automatycznym wyliczeniu przez program wagowy wartości poprawki grawitacyjnej **<g-cor.>** na podstawie wprowadzonych wartości:

- przyspieszenia grawitacyjnego miejsca kalibracji,
- przyspieszenia grawitacyjnego miejsca użytkowania.

### **Procedura:**

- Wejdź w podmenu **< Globalne / g-cor.>**.
- Wybierz opcję **<Metoda przyspieszenia grawitacyjnego>**, po czym zostanie otworzone okno edycyjne **<Podaj przyspieszenie grawitacyjne miejsca kalibracji>** z klawiaturą ekranową, które będzie zawierało wartość przyspieszenia grawitacyjnego dla miasta RADOM.
- Jeżeli kalibracja wagi odbywa się w w/w lokalizacji potwierdź wyświetlaną wartość przyciskiem .
- Jeżeli kalibracja wagi odbywa się w innej lokalizacji, wpisz żądaną wartość i potwierdź zmiany przyciskiem .
- Program wagowy automatycznie przejdzie do wyświetlania okna edycyjnego **<Podaj przyspieszenie grawitacyjne miejsca użytkowania>** z klawiaturą ekranową.
- Wpisz żądaną wartość i potwierdź zmiany przyciskiem  $\mathbb{R}$ , po czym zostanie wyświetlony komunikat zawierający wyliczoną wartość poprawki grawitacyjnej **<g-cor.>**.
- Zatwierdź komunikat przyciskiem  $\mathbb{R}$ , po czym program wagowy automatycznie przypisze nowo wyznaczoną wartość poprawki  $\frac{1}{0.001}$ grawitacyjnej w pole opcji **<g-cor.>** w podmenu **< Fabryczne / Metrologia>**.
- Wróć do ważenia z procedurą zapisu zmian.

### <span id="page-28-0"></span>**10.8.3. Metoda szerokości geograficznej**

Metoda polega na automatycznym wyliczeniu przez program wagowy wartości poprawki grawitacyjnej **<Gcor>** na podstawie wprowadzonych wartości:

- przyspieszenia grawitacyjnego miejsca kalibracji,
- stopni szerokości geograficznej miejsca użytkowania,
- minut szerokości geograficznej miejsca użytkowania,
- wysokość nad poziomem morza miejsca użytkowania.

#### **Procedura:**

- Wejdź w podmenu **< Globalne / g-cor.>**.
- Wybierz opcję **<Metoda szerokości geograficznej>**, po czym zostanie otworzone okno edycyjne **<Podaj przyspieszenie grawitacyjne miejsca kalibracji>** z klawiaturą ekranową, które będzie zawierało wartość przyspieszenia grawitacyjnego dla miasta RADOM.
- Jeżeli kalibracja wagi odbywa się w w/w lokalizacji potwierdź wyświetlaną wartość przyciskiem .
- Jeżeli kalibracja wagi odbywa się w innej lokalizacji, wpisz żądaną wartość i potwierdź zmiany przyciskiem  $\Box$
- Program wagowy automatycznie przejdzie do wyświetlania okna edycyjnego **<Podaj stopnie szerokości geograficznej miejsca użytkowania>** z klawiaturą ekranową.
- Wpisz żądaną wartość i potwierdź zmiany przyciskiem , po czym program wagowy automatycznie przejdzie do wyświetlania okna edycyjnego **<Podaj minuty szerokości geograficznej miejsca użytkowania>** z klawiaturą ekranową.
- Wpisz żądaną wartość i potwierdź zmiany przyciskiem , po czym program wagowy automatycznie przejdzie do wyświetlania okna edycyjnego **<Podaj wysokość nad poziomem morza miejsca użytkowania>** z klawiaturą ekranową.
- Wpisz żądaną wartość i potwierdź zmiany przyciskiem , po czym zostanie wyświetlony komunikat zawierający wyliczoną wartość współczynnika przyspieszenia grawitacyjnego miejsca użytkowania **<G>** oraz wartość poprawki grawitacyjnej **<g-cor>**.
- Zatwierdź komunikat przyciskiem van po czym program wagowy automatycznie przypisze nowo wyznaczoną wartość poprawki grawitacyjnej w podmenu **< Fabryczne / Metrologia>**.
- Wróć do ważenia z procedurą zapisu zmian.

#### <span id="page-29-0"></span>**10.9. Deklaracja wagi legalizowanej**

Wykonie wagi w wersji legalizowanej nakłada ograniczenia dla stosowania niektórych funkcji specjalnych programu. Dlatego wprowadzony został parametr **<Legalizowana>**, który automatycznie blokuje dostęp do funkcji zabronionych w wagach legalizowanych. Więc dla użytkowników, którzy nie wymagają legalizacji, parametr **<Legalizowana>** powinien być ustawiony na wartość **<Nie>** w celu zwiększenia funkcjonalności wagi.

#### **Procedura:**

 Wejdź w podmenu **< Globalne / Legalizowana>** i ustaw odpowiednią wartość ( $\heartsuit$  - wersia nielegalizowana,  $\heartsuit$  - wersia legalizowana).

### <span id="page-29-1"></span>**11.DODATEK A - Współpraca z modułami wagowymi pełniącymi rolę dodatkowej platformy wagowej**

Deklaracja typu modułu wagowego współpracującego z miernikiem wagowym

PUE 7.1 odbywa się w podmenu: < **SKLUP 3.1 SKLUP Globalne>.** 

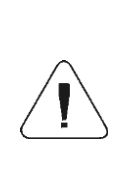

*Parametry transmisji modułu wagowego (prędkość transmisji, port komputera) muszą być kompatybilne z parametrami transmisji miernika wagowego PUE 7.1. Ustawienia parametrów transmisji typów modułów wagowych współpracujących z miernikiem wagowym PUE 7.1, znajdują się w instrukcjach użytkownika poszczególnych wag.*

#### <span id="page-29-2"></span>**11.1. Współpraca z modułem wagowym obsługującym protokół**  komunikacyjny "Waga z komenda NT"

Współpraca miernika wagowego **PUE 7.1** z modułem wagowym obsługującym protokół komunikacyjny "Waga z komendą NT" odbywa się poprzez interfejs RS232 lub Ethernet.

#### **Wykaz urządzeń współpracujących:**

- Wagi WLC, WTC, C315.
- Wagi AS X2, wagi AS R, wagi AS 3Y.
- Wagi PS X2, wagi PS R, wagi PS 3Y.
- Wagi APP X2, wagi APP R, wagi APP 3Y.
- Moduły wagowe: MAS, MPS.

#### **Procedura:**

- Podłącz urządzenie współpracujące do miernika wagowego PUE 7.1 za pomocą dołączonego kabla RS232 a następnie włącz oba urządzenia.
- Wejdź w podmenu parametrów globalnych miernika wagowego PUE 7.1.
- Przejdź do parametru **<Typ modułu wagowego>** i wybierz żądany numer modułu wagowego.
- Wybierz z dostępnej listy urządzenie współpracujące, po czym pojawi się komunikat: **<Aby dokonać zmian należy zrestartować wagę>**.
- Zatwierdź komunikat przyciskiem  $\blacktriangleright$  i wyjdź do ważenia z procedurą zapisu zmian a następnie zrestartuj urządzenie.
- Wejdź w podmenu parametrów fabrycznych miernika wagowego PUE 7.1.
- Przejdź do zmodyfikowanego podmenu platformy wagowej, po czym zostanie wyświetlona następująca lista parametrów:

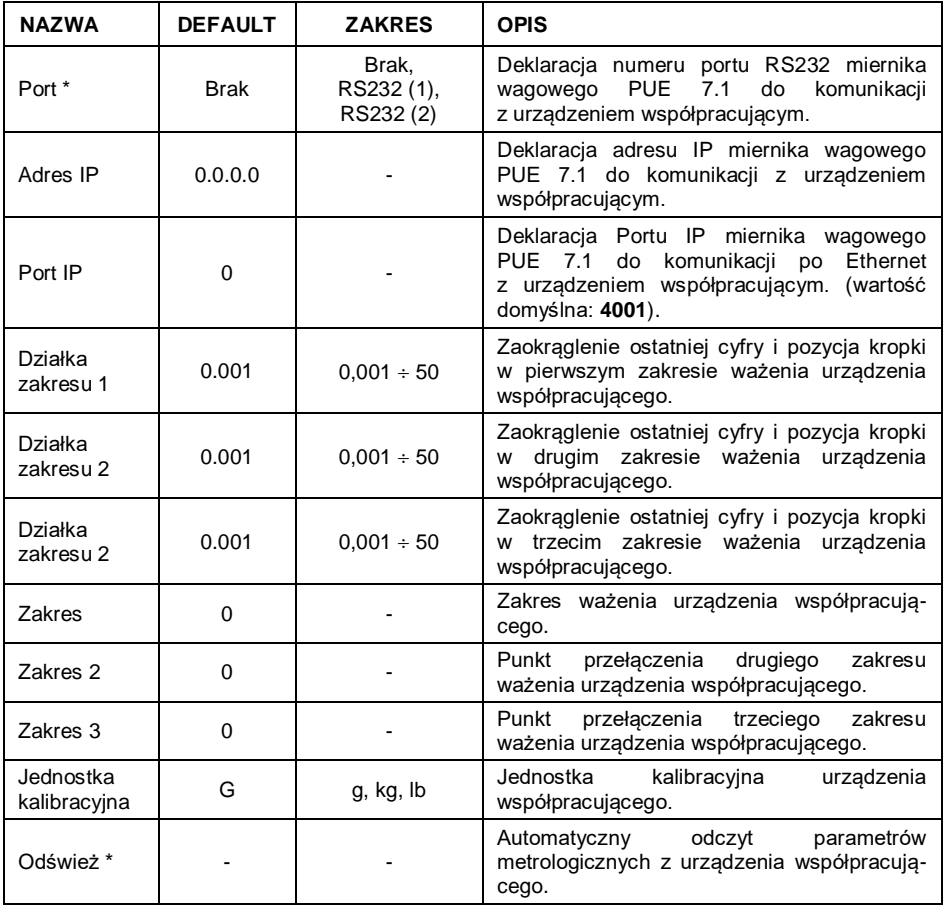

*\*) - Parametry transmisji miernika wagowego PUE 7.1 muszą być kompatybilne z urządzeniem współpracującym. Ustawień parametrów transmisji miernika wagowego PUE 7.1 dokonujemy w podmenu "SETUP/ Komunikacja".*

 Ustaw żądane wartości parametrów i wyjdź do ważenia z procedurą zapisu zmian.

#### <span id="page-31-0"></span>**11.2. Współpraca z modułem wagowym "MW-01"**

Uzyskanie pełnej współpracy miernika PUE 7.1 z modułem wagowym "MW-01" składa się z dwóch etapów:

- Nawiązania komunikacji miernika PUE 7.1 z modułem "MW-01".
- Edycji oraz zapisu do pamięci modułu wagowego "MW-01" parametrów transmisji jak i wszystkich parametrów fabrycznych z poziomu miernika wagowego PUE 7.1.

#### **11.2.1. Nawiązanie komunikacji miernika PUE 7.1 z modułem wagowym "MW-01"**

Współpraca miernika wagowego PUE 7.1 z modułem wagowym "MW-01" odbywa się poprzez interfejs **RS232** lub **Ethernet**.

#### **Procedura:**

- Podłącz moduł wagowy "MW-01" do miernika wagowego PUE 7.1 za pomocą wyprowadzonego kabla RS232 lub Ethernet (w zależności od wersji wykonania) a następnie włącz oba urządzenia.
- Wejdź w podmenu parametrów globalnych miernika wagowego PUE 7.1.
- Przejdź do parametru **<Typ modułu wagowego>** i wybierz żądany numer modułu wagowego.
- Wybierz z dostępnej listy **<MW-01>**, po czym pojawi się komunikat: **<Aby zmiany weszły w życie należy zrestartować wagę>**.
- $\bullet$  Zatwierdź komunikat przyciskiem  $\Box$  i wyjdź do ważenia z procedurą zapisu zmian a następnie zrestartuj urządzenie.
- Wejdź w podmenu parametrów fabrycznych miernika wagowego PUE 7.1.
- Przejdź do zmodyfikowanego podmenu platformy wagowej.
- Wejdź w podmenu **"Inne / PUE Y: Komunikacja"**, po czym zostanie wyświetlona następująca lista parametrów:

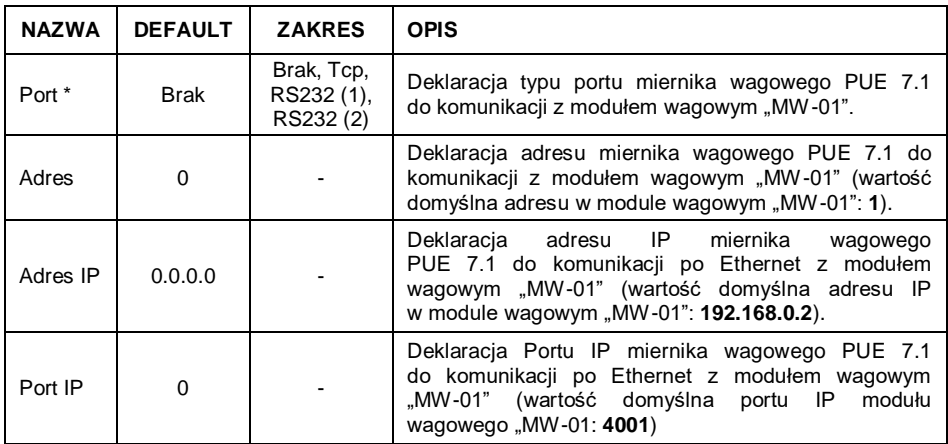

*\*) - W przypadku współpracy po RS232 domyślna wartość prędkości transmisji w module wagowym "MW-01" wynosi 57600bit/s.*

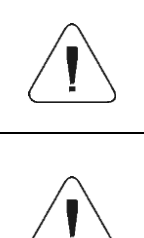

*Deklaracja portu RS 232 lub TCP miernika wagowego PUE 7.1 do komunikacji z modułem wagowym "MW-01" wiąże się z koniecznością ustawienia odpowiednich parametrów transmisji dla tych portów.* 

*Parametry transmisji portów miernika wagowego PUE 7.1 muszą być kompatybilne z parametrami transmisji modułu wagowego "MW-01". Ustawień parametrów transmisji portów miernika wagowego PUE 7.1 dokonujemy w podmenu: "SETUP/ Komunikacja".*

 Ustaw żądane wartości parametrów i wyjdź do ważenia z procedurą zapisu zmian.

#### **11.2.2. Definiowanie parametrów transmisji modułu wagowego "MW-01"**

W celu uzyskania możliwości definiowania parametrów transmisji modułu wagowego "MW-01", załóż zworkę dostępu do parametrów fabrycznych na płytce głównej modułu:

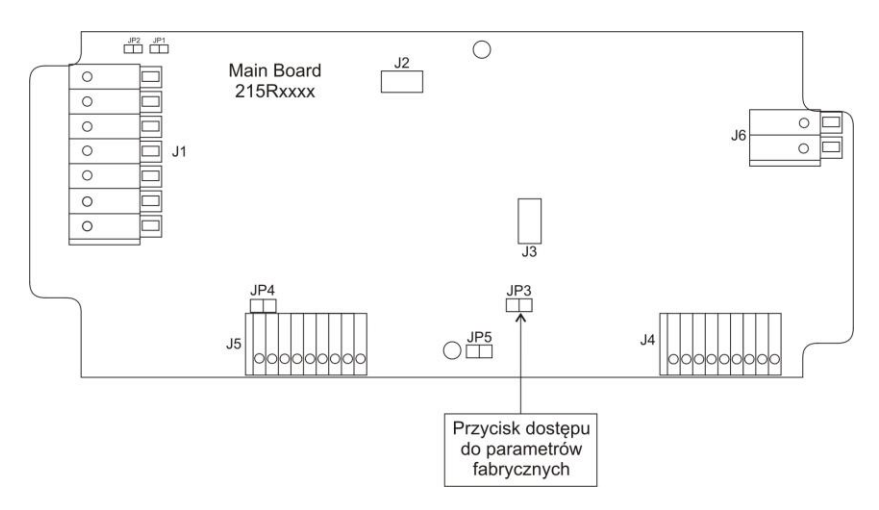

#### **Procedura:**

- Po nawiązaniu komunikacji miernika PUE 7.1 z modułem "MW-01", wejdź w podmenu parametrów fabrycznych miernika wagowego PUE 7.1.
- Przejdź do zmodyfikowanego podmenu platformy wagowej.
- Przejdź do podmenu "Inne / MW-01: Komunikacja", po czym zostanie wyświetlona następująca lista parametrów:

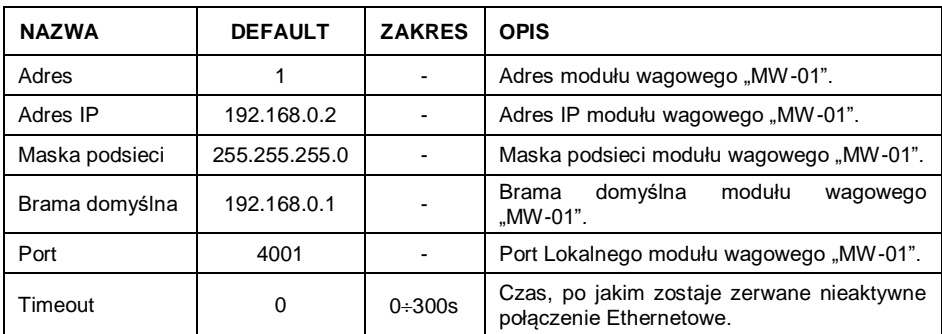

 Ustaw żądane wartości parametrów i wyjdź do ważenia z procedurą zapisu zmian.

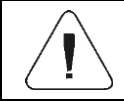

*Aby zmiany zostały na stałe zapisane w pamięci modułu wagowego "MW-01" należy go zrestartować.*

#### **11.2.3. Definiowanie parametrów fabrycznych modułu wagowego "MW-01"**

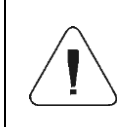

*Aby uzyskać możliwość definiowania parametrów fabrycznych modułu wagowego "MW-01", należy założyć zworkę dostępu do parametrów fabrycznych na płytce głównej modułu (patrz punkt 11.2.2 instrukcji).*

- Po nawiązaniu komunikacji miernika PUE 7.1 z modułem "MW-01". wejdź w podmenu parametrów fabrycznych miernika wagowego PUE 7.1.
- Przejdź do zmodyfikowanego podmenu platformy wagowej, po czym zostanie wyświetlona następująca lista zawierająca m.in. odczytane wartości parametrów fabrycznych z modułu "MW-01":

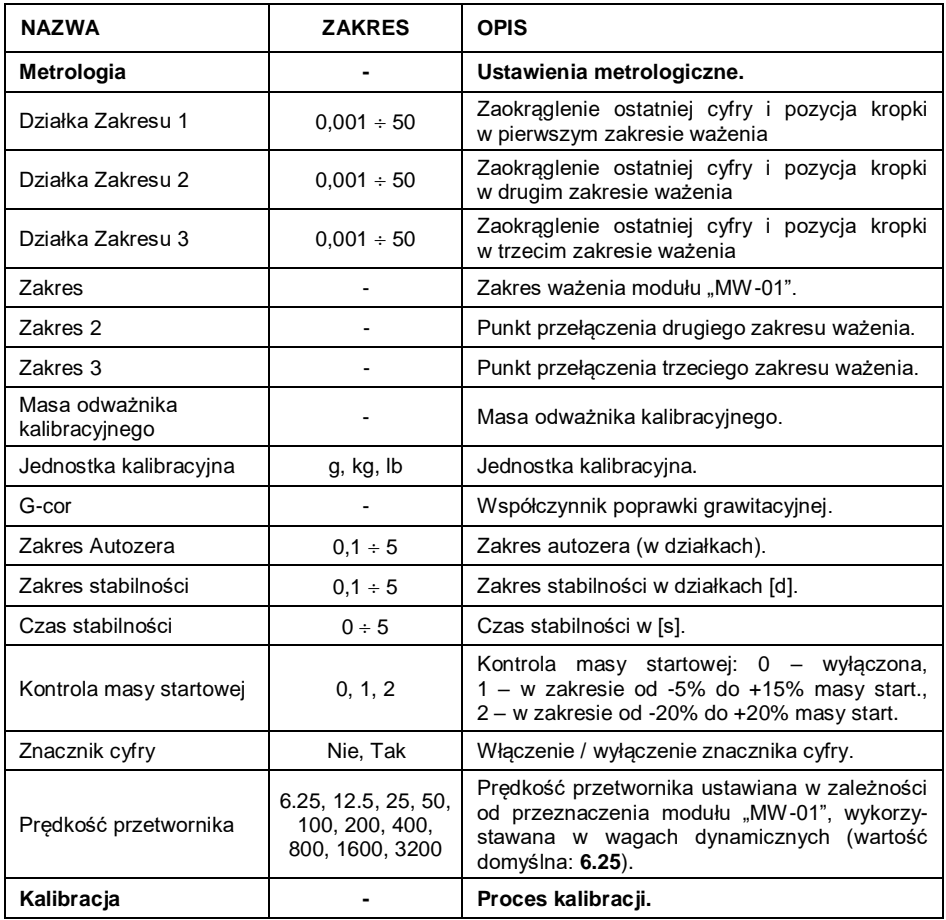

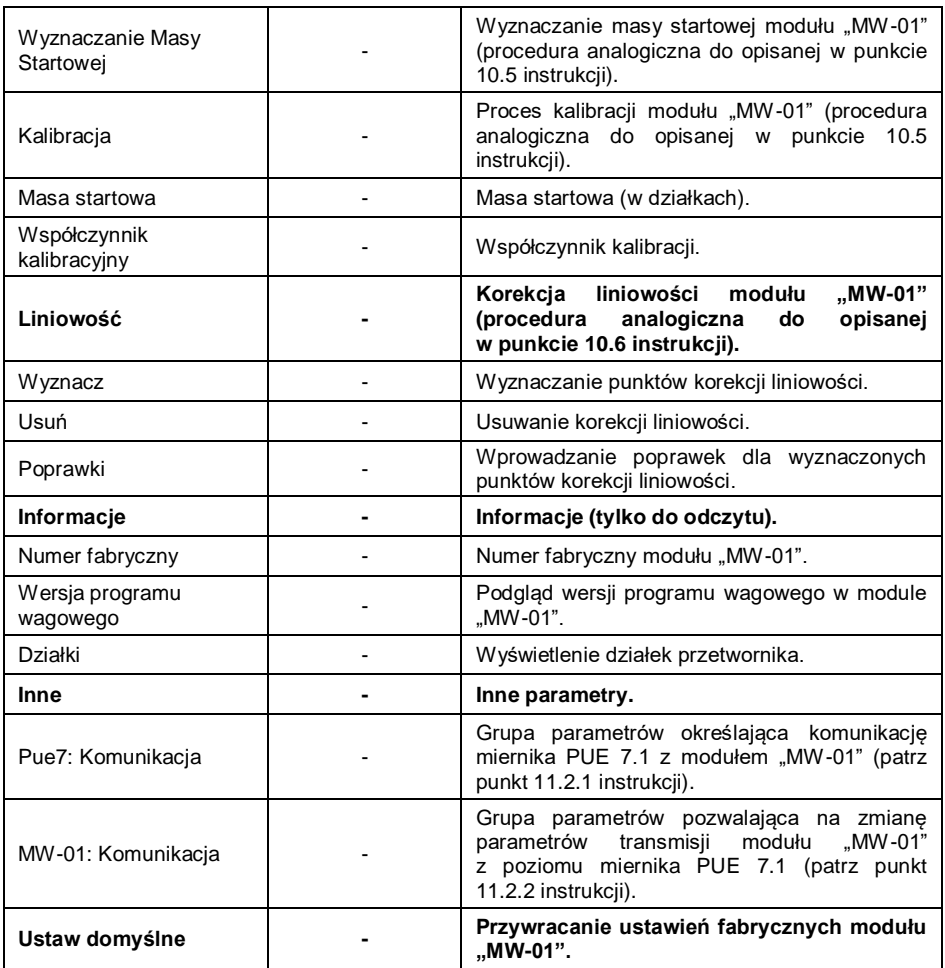

 Ustaw żądane wartości parametrów i wyjdź do ważenia z procedurą zapisu zmian.

#### <span id="page-35-0"></span>11.3. Współpraca z modułem wagowym "HRP"

Uzyskanie pełnej współpracy miernika PUE 7.1 z modułem wagowym "HRP" składa się z dwóch etapów:

- Nawiązania komunikacji miernika PUE 7.1 z modułem "HRP".
- · Edycji oraz zapisu do pamięci modułu wagowego "HRP" parametrów transmisji jak i wszystkich parametrów fabrycznych z poziomu miernika wagowego PUE 7.1.

#### **11.3.1. Nawiązanie komunikacji miernika PUE 7.1 z modułem wagowym "HRP"**

Współpraca miernika wagowego PUE 7.1 z modułem wagowym "HRP" odbywa się poprzez interfejs **RS232**, **RS485** lub **Ethernet**.

#### **Procedura:**

- Podłacz moduł wagowy "HRP" do miernika wagowego PUE 7.1 za pomocą dedykowanego kabla RS232, RS485 lub Ethernet (wykaz przewodów połączeniowych znajduje się w instrukcji serwisowej modułu wagowego "HRP").
- Włącz miernik wagowy PUE 7.1 i wejdź w podmenu parametrów globalnych.
- Przejdź do parametru **<Typ modułu wagowego>** i wybierz żądany numer modułu wagowego.
- Wybierz z dostępnej listy **<HRP>**, po czym pojawi się komunikat: **<Aby zmiany weszły w życie należy zrestartować wagę>**.
- Zatwierdź komunikat przyciskiem <u>Weblandzaj</u> i wyjdź do ważenia z procedurą zapisu zmian a następnie zrestartuj urządzenie.
- Wejdź w podmenu parametrów fabrycznych miernika wagowego PUE 7.1.
- Przejdź do zmodyfikowanego podmenu platformy wagowej.
- Wejdź w podmenu **"Inne / PUE Y: Komunikacja"**, po czym zostanie wyświetlona następująca lista parametrów:

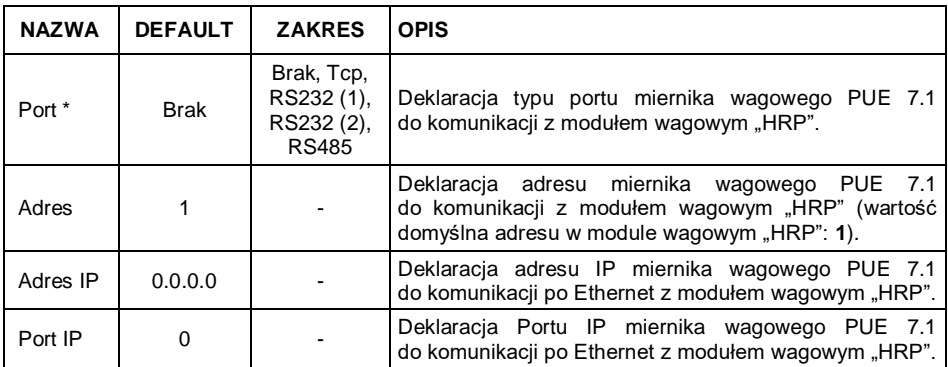

*\*) - W przypadku współpracy po RS232 domyślna wartość prędkości transmisji w module wagowym "HRP" wynosi 57600bit/s.*

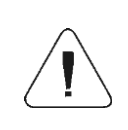

*Deklaracja portu RS232, RS485 lub TCP miernika wagowego PUE 7.1 do komunikacji z modułem wagowym "HRP" wiąże się z koniecznością ustawienia odpowiednich parametrów transmisji dla tych portów.* 

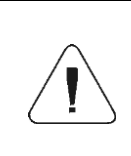

*Parametry transmisji portów miernika wagowego PUE 7.1 muszą być kompatybilne z parametrami transmisji modułu wagowego "HRP". Ustawień parametrów transmisji portów miernika wagowego PUE 7.1 dokonujemy w podmenu: "SETUP/ Komunikacja".*

 Ustaw żądane wartości parametrów i wyjdź do ważenia z procedurą zapisu zmian.

#### **11.3.2. Definiowanie parametrów transmisji modułu wagowego "HRP"**

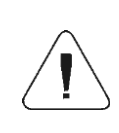

*W celu uzyskania możliwości definiowania parametrów transmisji modułu wagowego "HRP", wciśnij wewnętrzny przycisk SW1 na płytce głównej modułu zgodnie z instrukcją serwisową modułu wagowego "HRP".*

- Po nawiązaniu komunikacji miernika PUE 7.1 z modułem "HRP" wejdź w podmenu parametrów fabrycznych miernika wagowego PUE 7.1.
- Przejdź do zmodyfikowanego podmenu platformy wagowej.
- Przejdź do podmenu **"Inne / MW-MH: Komunikacja"**, po czym zostanie wyświetlona następująca lista parametrów:

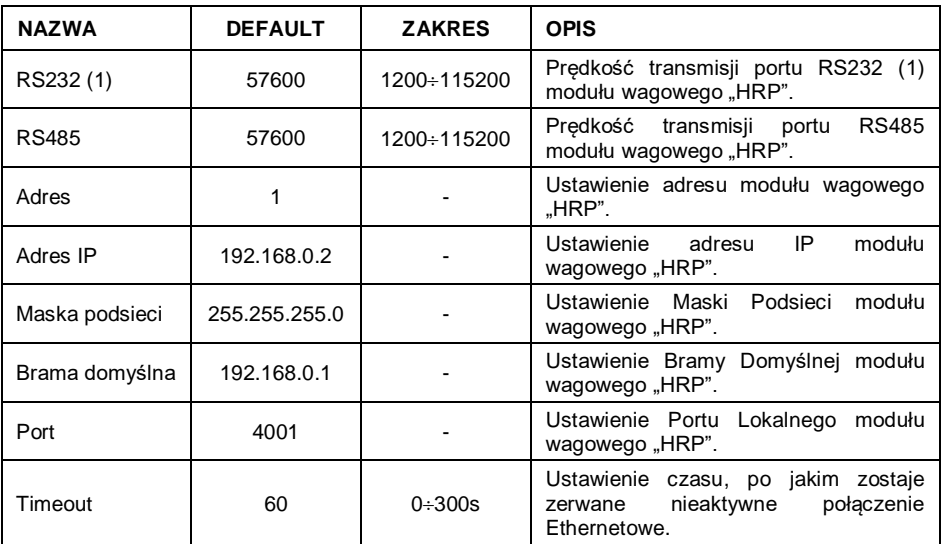

 Ustaw żądane wartości parametrów i wyjdź do ważenia z procedurą zapisu zmian.

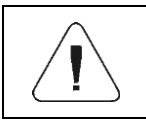

*Aby zmiany zostały na stałe zapisane w pamięci modułu wagowego "HRP" należy zrestartować miernik wagowy PUE 7.1.*

#### **11.3.3. Definiowanie parametrów fabrycznych modułu "HRP"**

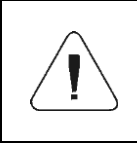

*Aby uzyskać możliwość definiowania parametrów fabrycznych modułu wagowego "HRP", wciśnij wewnętrzny przycisk SW1 na płytce głównej modułu (patrz instrukcja serwisowa modułu wagowego "HRP").*

- Po nawiązaniu komunikacji miernika PUE 7.1 z modułem "HRP" wejdź w podmenu parametrów fabrycznych miernika PUE 7.1.
- Przejdź do zmodyfikowanego podmenu platformy wagowej, po czym zostanie wyświetlona następująca lista zawierająca m.in. odczytane wartości parametrów fabrycznych z modułu "HRP":

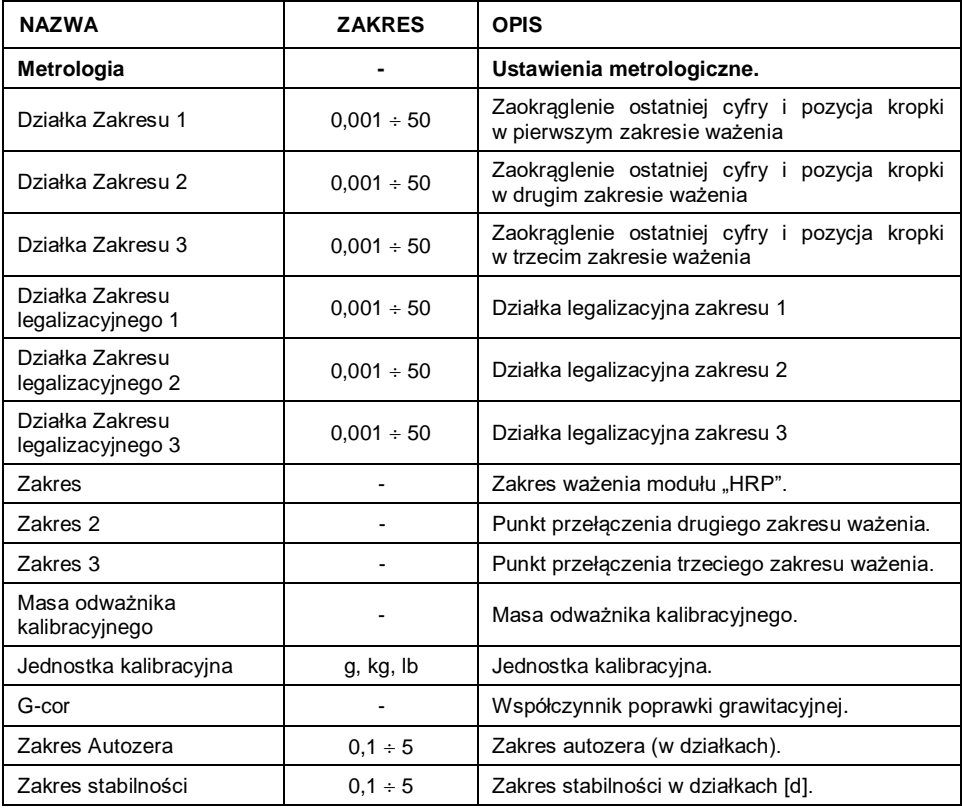

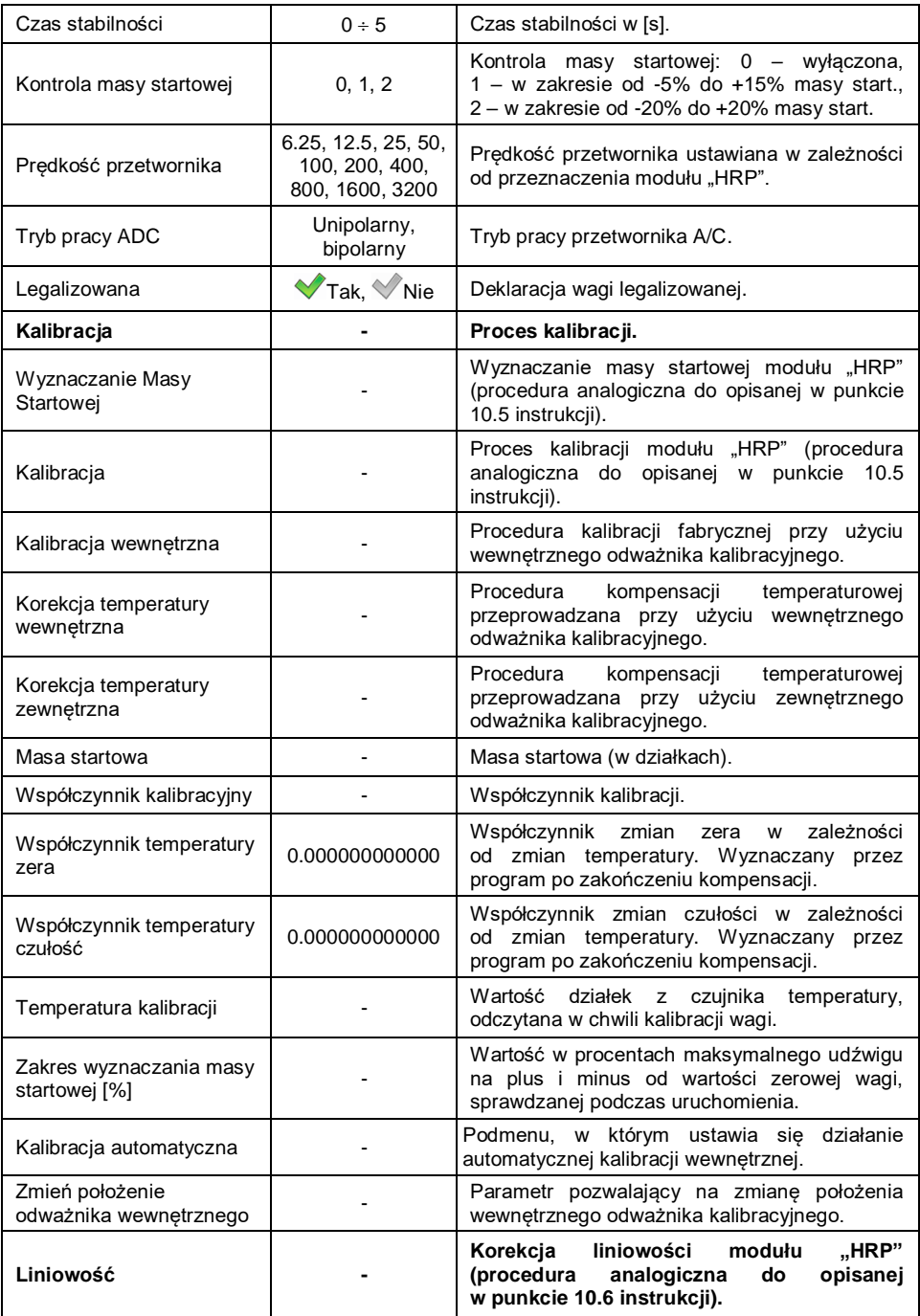

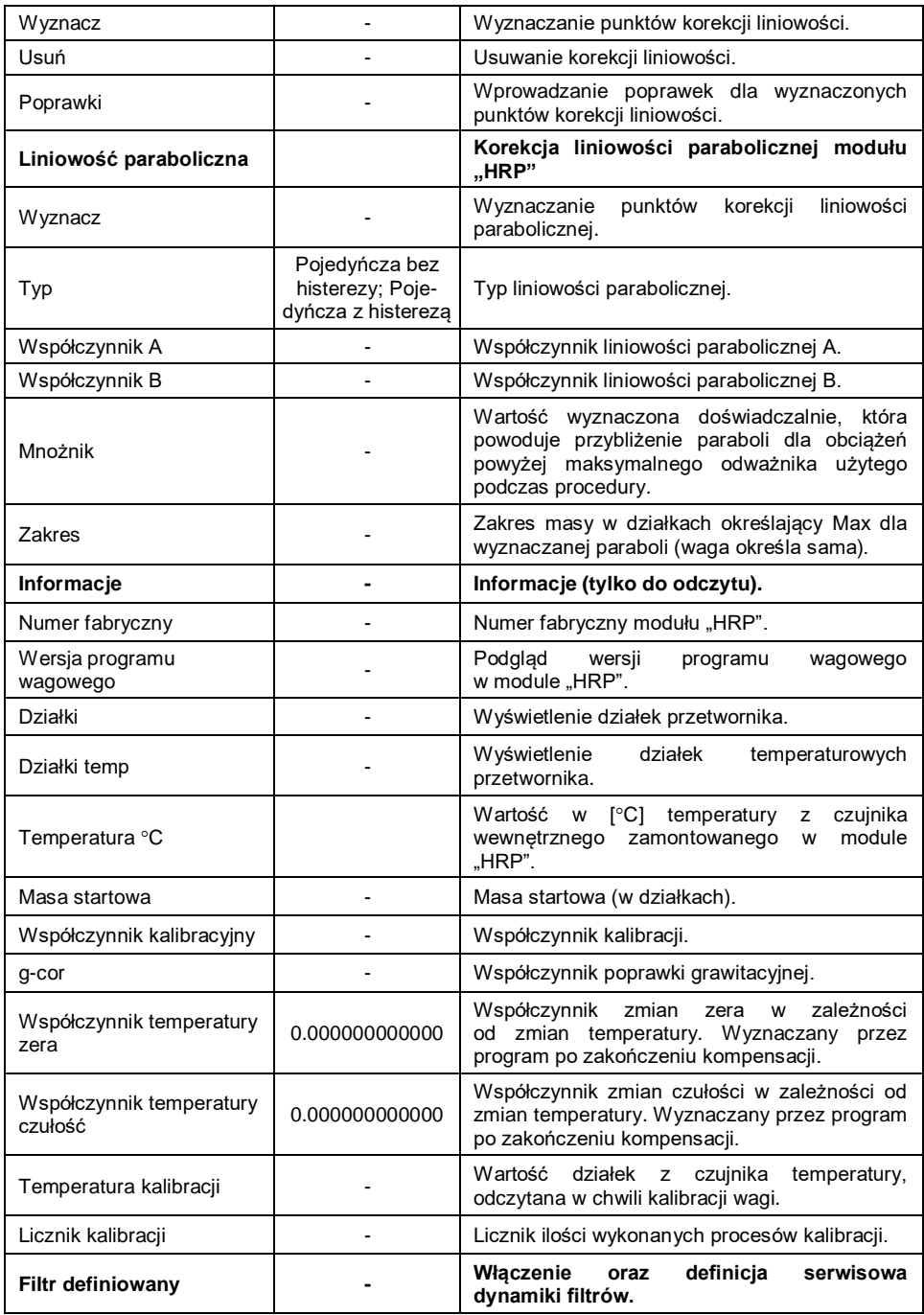

![](_page_41_Picture_161.jpeg)

 Ustaw żądane wartości parametrów i wyjdź do ważenia z procedurą zapisu zmian.

### **11.3.4. Parowania platformy wagowej HRP z miernikiem PUE 7.1**

Funkcja wymaganego parowania platformy wagowej HRP z miernikiem PUE 7.1.

#### **Procedura:**

- Wejdź w podmenu **<Info / Sparowane moduły / Paruj moduły>**.
- Zostanie automatycznie przeprowadzona procedura parowania platformy wagowej HRP z miernikiem PUE 7.1, zakończona komunikatem **<Moduły zostały sparowane>**.
- Zatwierdź komunikat przyciskiem  $\blacktriangleright$ , po czym na dostępnej liście zostanie wyświetlony numer fabryczny sparowanej platformy wagowej HRP.

![](_page_41_Picture_8.jpeg)

*Funkcja <Paruj moduły> jest dostępna po aktywacji parametru <Wymagaj parowania modułów> w podmenu <Globalne> (patrz punkt 10.2 instrukcji).*

# <span id="page-42-0"></span>**12. SCHEMATY PRZEWODÓW POŁĄCZENIOWYCH**

![](_page_42_Figure_1.jpeg)

![](_page_42_Figure_2.jpeg)

![](_page_43_Figure_0.jpeg)

widok złącza od strony lutowania

#### *Przewód WE/WY*

![](_page_43_Picture_3.jpeg)

*Przewód "waga – Ethernet" jest standardowym kablem sieciowym, zakończonym obustronnie złączem RJ45.*

![](_page_44_Picture_0.jpeg)